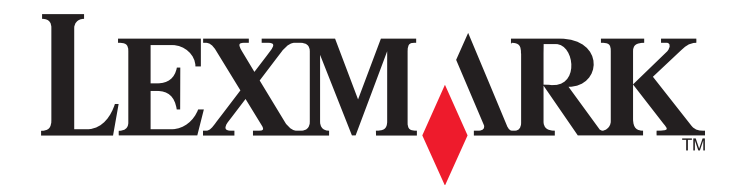

# **Lexmark 350 Series**

# **User Guide**

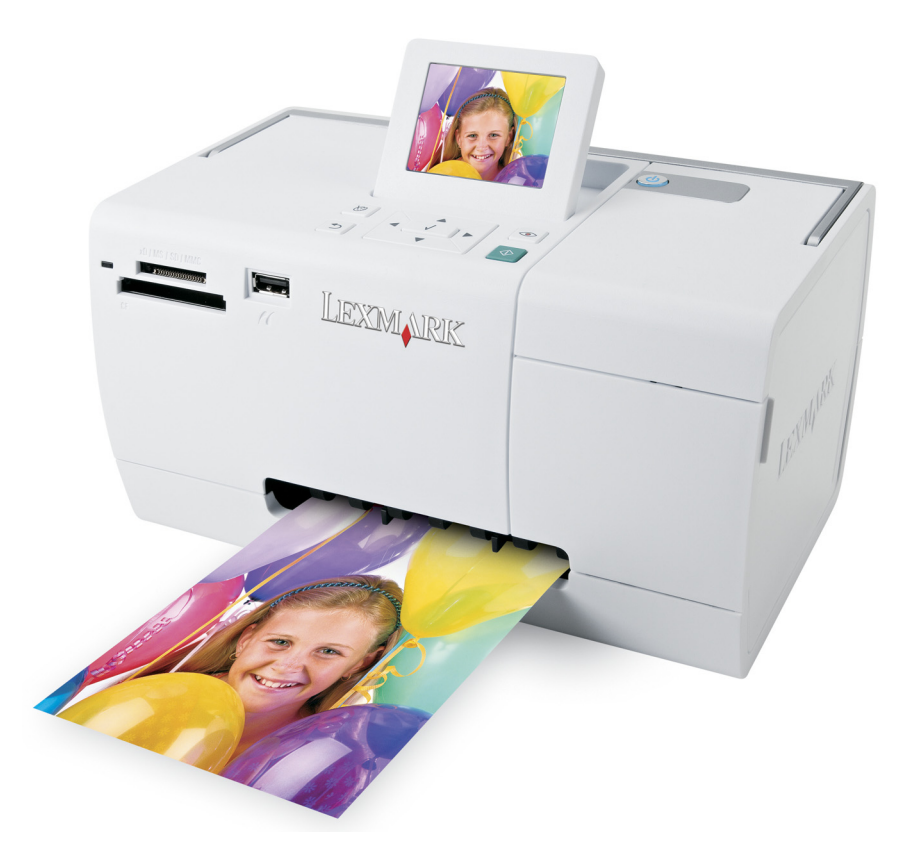

**2006 [www.lexmark.com](http://www.lexmark.com)**

# **Contents**

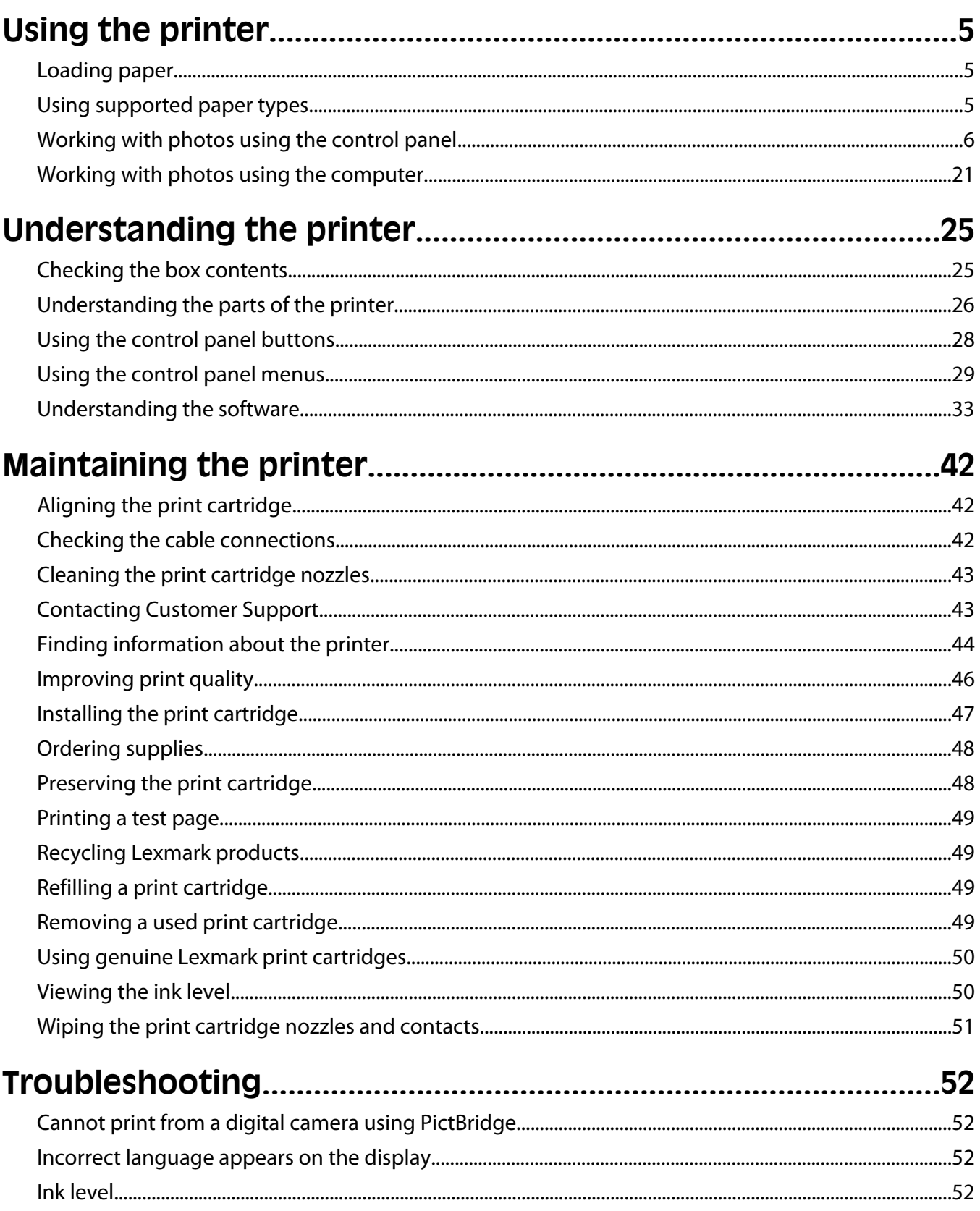

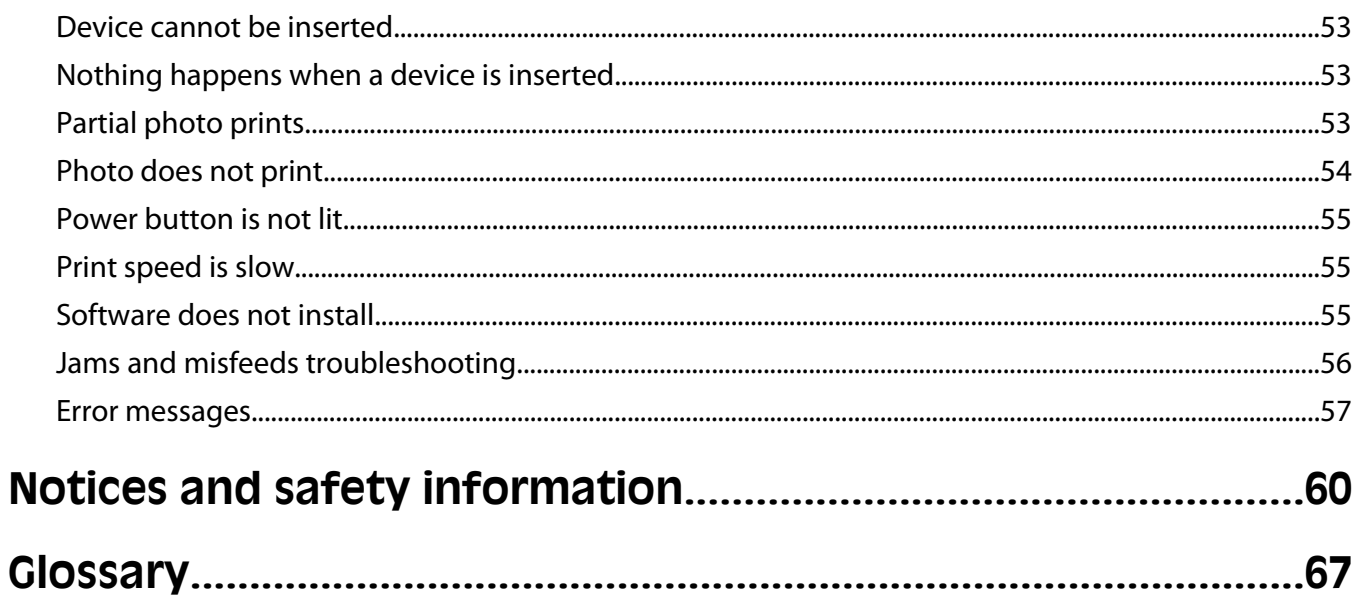

# <span id="page-4-0"></span>**Using the printer**

This printer can be used as a stand-alone product, or with a connection to a computer.

# **Loading paper**

#### **Notes:**

- **•** Load photo paper with the glossy or printable side facing you. (If you are not sure which side is the printable side, see the instructions that came with the paper.)
- **•** Make sure the paper is not used or damaged.
- **•** Do not force paper into the printer.
- **1** Move the paper guide to the left edge of the paper support.
- **2** Load the paper vertically against the right side of the paper support, and gently release the paper guide.

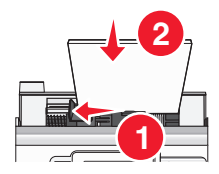

#### **Related topics:**

**•** "Using supported paper types" on page 5

# **Using supported paper types**

You can use the following paper types with your printer:

- **•** Lexmark Perfectfinish Photo Paper
- **•** Lexmark Photo Paper
- **•** Photo/glossy paper

#### **Notes:**

- **•** For best results, use Lexmark Perfectfinish Photo Paper or Lexmark Photo Paper.
- **•** Do not use Lexmark Premium Photo Paper. Your print cartridge is not compatible with this type of paper.

Your printer supports the following paper sizes:

- **•** A6 card: 4.1 x 5.8 inches (105 x 148 mm)
- **•** Hagaki postcard: 3.9 x 5.8 inches (100 x 148 mm)
- **•** 3.5 x 5 inches (8.89 x 12.7 cm)
- **•** 4 x 6 inches
- **•** 4 x 8 inches
- **•** 10 x 15 cm
- <span id="page-5-0"></span>**•** 10 x 20 cm
- **•** L photo (89 x 127 mm)

**Note:** Do not load more than 25 sheets into the paper support.

# **Working with photos using the control panel**

### **Connecting photo storage devices**

#### **Connecting a PictBridge-enabled digital camera**

PictBridge is a technology available in most digital cameras that lets you print directly from your digital camera without using a computer. You can connect a PictBridge-enabled digital camera to the printer, and use either the printer or the camera to control printing photos.

**1** Insert one end of the USB cable into the camera.

**Note:** Use only the USB cable that came with the camera.

**2** Insert the other end of the cable into the PictBridge port on the front of the printer.

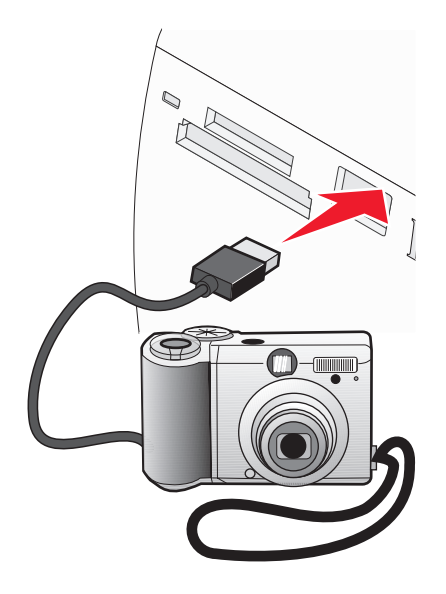

#### **Notes:**

- **•** Make sure the PictBridge-enabled digital camera is set to the correct USB mode. For more information, see the camera documentation.
- **•** The printer reads only one media device at a time.
- **3** If the PictBridge connection is successful, the following appears on the display: **Camera connected. Refer to Camera display or Camera User Manual for further information.** If you want to use the camera to control printing photos, refer to the instructions in the camera documentation.
- **4** If no selections were specified on your digital camera beforehand, you can use the printer to control printing photos. Press  $\Im$  to make the PictBridge menu appear on the control panel display. For more information, see ["Using the PictBridge menu" on page 33](#page-32-0).

#### <span id="page-6-0"></span>**Related topics:**

- **•** ["Printing photos from a digital camera using DPOF" on page 18](#page-17-0)
- **•** ["Printing photos from a digital camera using the PictBridge menu" on page 19](#page-18-0)

#### **Inserting a flash drive**

A flash drive can be used to store photos taken using a digital camera or camera phone. The printer lets you view, edit, and print photos stored on a flash drive. For more information, see "Printing photos" on page 0 or "Editing photos" on page 0 .

The printer also lets you transfer photos:

- **•** From a flash drive to a computer. For more information, see ["Using iPhoto" on page 23](#page-22-0).
- **•** From a memory card to a flash drive. For more information, see ["Transferring photos from a memory card to a](#page-20-0) [flash drive" on page 21.](#page-20-0)
- **1** Insert a flash drive into the PictBridge port on the front of the printer.

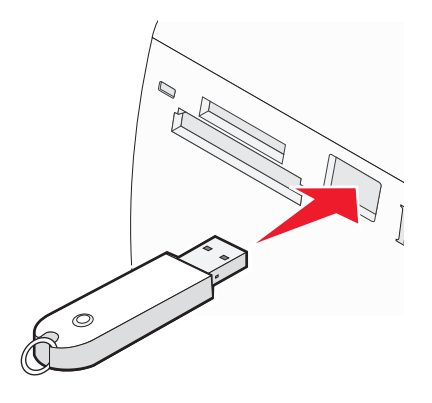

#### **Notes:**

- **•** An adapter may be necessary if your flash drive does not fit directly into the port.
- **•** The printer reads only one media device at a time. If you insert more than one media device, you will be asked to select which one you wish to use and remove the other one.
- **2** Wait for the printer to read the flash drive.

#### **Related topics:**

**•** "Connecting photo storage devices" on page 0

#### **Inserting a memory card**

A memory card can be used to store photos taken using a digital camera or camera phone. The printer lets you view, edit, and print photos stored on a memory card. For more information, see "Printing photos" on page 0 or "Editing photos" on page 0 .

The printer also lets you transfer photos:

- **•** From a memory card to a computer. For more information, see ["Using iPhoto" on page 23](#page-22-0).
- **•** From a memory card to a flash drive. For more information, see ["Transferring photos from a memory card to a](#page-20-0) [flash drive" on page 21.](#page-20-0)

#### **1** Insert a memory card.

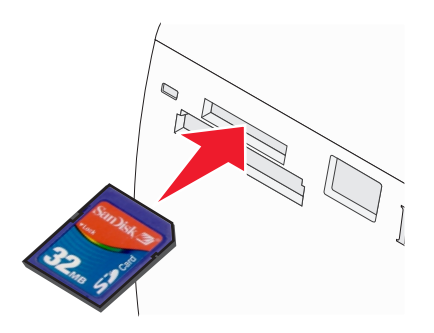

- **•** Insert the card with brand name label facing up.
- **•** If there is an arrow on the card, make sure it points toward the printer.

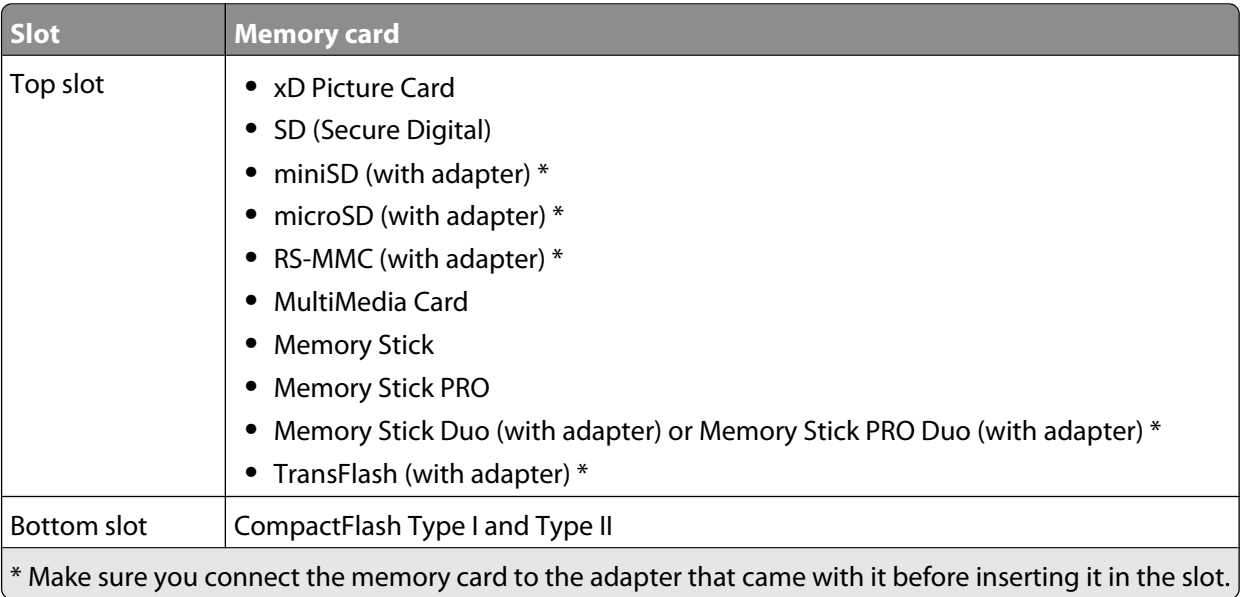

**2** Wait for the light on the printer to come on. The light blinks to indicate the memory card is being read or is transmitting data.

**Warning—Potential Damage:** Do not remove the memory card or touch the printer in the area of the memory card while the light is blinking.

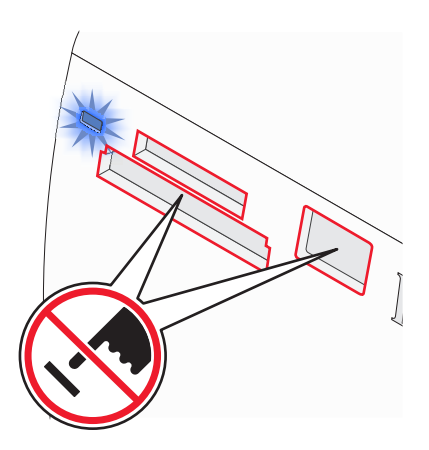

If the printer does not read the memory card, remove and reinsert it.

**Note:** The printer reads only one media device at a time. If you insert more than one memory card, you will be asked to select which one you wish to use and remove the other one.

#### **Related topics:**

**•** "Connecting photo storage devices" on page 0

### **Viewing photos**

#### **Replacing screen saver photos on the control panel display**

You can select up to four photos to use as screen savers on the printer.

- **1** Insert a memory card or flash drive. For more information, see ["Inserting a memory card" on page 7](#page-6-0) or ["Inserting](#page-6-0) [a flash drive" on page 7.](#page-6-0)
- **2** Press  $\blacktriangleleft$  or  $\blacktriangleright$  repeatedly until **Tools** appears on the display.
- **3** Press  $\sqrt{\phantom{a}}$ .
- **4** Press ▼ or ▲ repeatedly until **Customize** is selected.
- **5** Press  $\mathbf{V}$ .
- **6** Press  $\blacktriangleleft$  or  $\blacktriangleright$  to select **After 30** Sec or **After 1** Min.
- 7 Press  $\blacktriangledown$  to select **Replace Screen Saver Photos**.
- **8** Press  $\mathbf{V}$ .
- **9** Follow the instructions on the display.

#### **Related topics:**

**•** "Viewing photos" on page 0

#### **Viewing a photo slideshow on the control panel display**

If you want to see a slideshow of the photos on a memory card or flash drive, see ["Using the Slideshow menu" on](#page-29-0) [page 30](#page-29-0).

#### **Related topics:**

**•** "Viewing photos" on page 0

### **Editing photos**

You can use the following paper types with your printer:

- **•** Lexmark Perfectfinish Photo Paper
- **•** Lexmark Photo Paper
- **•** Photo/glossy paper

#### **Notes:**

- **•** For best results, use Lexmark Perfectfinish Photo Paper or Lexmark Photo Paper.
- **•** Do not use Lexmark Premium Photo Paper. Your print cartridge is not compatible with this type of paper.

#### Using the printer

### <span id="page-9-0"></span>**Adding frames to photos**

You can select a frame style and color as a border for your photo.

- **1** Load photo paper, with the glossy or printable side facing you. (If you are not sure which side is the printable side, see the instructions that came with the paper.) For more information, see ["Loading paper" on page 5](#page-4-0).
- **2** Insert a memory card or flash drive. For more information, see ["Inserting a memory card" on page 7](#page-6-0) or ["Inserting](#page-6-0) [a flash drive" on page 7.](#page-6-0)
- **3** Press  $\triangleleft$  or  $\triangleright$  repeatedly until **View and Select** appears on the display.
- **4** Press  $\mathbf{V}$ .
- **5** Press  $\sqrt{\ }$  to continue.
- **6** Press  $\blacktriangleleft$  or  $\blacktriangleright$  to navigate through the photos.
- **7** Press  $\blacksquare$  to select a photo for printing.
- **8** Press  $\mathbb{R}$ .

The Photo Edit Mode menu appears.

- **9** Press **o**r **v** repeatedly until **Frames** appears on the display.
- 10 Press  $\sqrt{\phantom{a}}$ .
- **11** Press  $\blacktriangleleft$  or  $\blacktriangleright$  to select a frame style.
- 12 Press  $\sqrt{\phantom{a}}$ .
- **13** Press  $\blacktriangleleft$  or  $\blacktriangleright$  to select a frame color.
- 14 Press  $\blacksquare$ .
- **15** Press  $\boxed{2}$  to save your selections and go back to the photo selection screen.

An icon appears on the bottom of the display to indicate that the photo will have a frame when printed.

**16** Press  $\triangle$  or  $\nabla$  to select the number of copies to print.

**Note:** Pressing ▼ when the number of copies is set to 1 will deselect the image. Pressing ▲ when the image is not selected will select the image.

- **17** You can select more photos for printing and editing by repeating step 6 through step 16.
- **18** Press  $\overline{\Phi}$  to go to the Print Preview screen.
- **19** If you want to adjust the print settings:
	- **a** Press  $\heartsuit$ .
	- **b** Make your selections.
	- **c** Press  $\boxed{5}$  to save your selections, and then go back to the Print Preview screen.
- **20** Press **b** to print.

**Note:** To prevent smudging or scratching, avoid touching the printed surface with your fingers or sharp objects. For best results, remove each printed sheet individually from the paper exit tray, and allow the prints to dry at least 24 hours before stacking, displaying, or storing.

#### **Related topics:**

**•** ["Using the Photo Edit Mode menu" on page 32](#page-31-0)

### <span id="page-10-0"></span>**Adjusting the brightness of photos**

- **1** Load photo paper with the glossy or printable side facing you. (If you are not sure which side is the printable side, see the instructions that came with the paper.) For more information, see ["Loading paper" on page 5](#page-4-0).
- **2** Insert a memory card or flash drive. For more information, see ["Inserting a memory card" on page 7](#page-6-0) or ["Inserting](#page-6-0) [a flash drive" on page 7.](#page-6-0)
- **3** Press  $\blacktriangleleft$  or  $\blacktriangleright$  repeatedly until **View and Select** appears on the display.
- **4** Press  $\sqrt{ }$ .
- **5** Press  $\blacksquare$  to continue.
- **6** Press  $\blacktriangleleft$  or  $\blacktriangleright$  to navigate through the photos.
- **7** Press  $\blacksquare$  to select a photo for printing.
- **8** Press  $\mathbb{R}$ .

The Photo Edit Mode menu appears.

- **9** Press **A** or **V** repeatedly until **Brightness** appears on the display.
- **10** Press  $\blacktriangleleft$  or  $\blacktriangleright$  to adjust the brightness of the photo.

**Note:** The image on the display does not accurately reflect the image when printed.

- **11** Press  $\boxed{5}$  to save your changes and go back to the photo selection screen.
- **12** Press  $\triangle$  or  $\nabla$  to select the number of copies to print.

**Note:** Pressing  $\blacktriangledown$  when the number of copies is set to 1 will deselect the image. Pressing  $\blacktriangle$  when the image is not selected will select the image.

- **13** You can select more photos for printing and editing by repeating step 6 through step 12.
- **14** Press  $\Diamond$  to go to the Print Preview screen.
- **15** If you want to adjust the print settings:
	- **a** Press  $\mathbb{C}$ .
	- **b** Make your selections.
	- **c** Press  $\boxed{5}$  to save your selections, and then go back to the Print Preview screen.
- **16** Press  $\circled{b}$  to print.

**Note:** To prevent smudging or scratching, avoid touching the printed surface with your fingers or sharp objects. For best results, remove each printed sheet individually from the paper exit tray, and allow the prints to dry at least 24 hours before stacking, displaying, or storing.

#### **Related topics:**

**•** ["Using the Photo Edit Mode menu" on page 32](#page-31-0)

#### **Cropping photos**

- **1** Load photo paper with the glossy or printable side facing you. (If you are not sure which side is the printable side, see the instructions that came with the paper.) For more information, see ["Loading paper" on page 5](#page-4-0).
- **2** Insert a memory card or flash drive. For more information, see ["Inserting a memory card" on page 7](#page-6-0) or ["Inserting](#page-6-0) [a flash drive" on page 7.](#page-6-0)
- <span id="page-11-0"></span>**3** Press  $\triangleleft$  or  $\triangleright$  repeatedly until **View and Select** appears on the display.
- **4** Press  $\sqrt{ }$ .
- **5** Press  $\sqrt{\ }$  to continue.
- **6** Press  $\blacktriangleleft$  or  $\blacktriangleright$  to navigate through the photos.
- **7** Press  $\mathcal{I}$  to select a photo for printing.
- **8** Press  $\mathbb{R}$ .

The Photo Edit Mode menu appears.

- **9** Press  $\triangle$  or  $\nabla$  repeatedly until Crop appears at the bottom of the display, and the crop icon is highlighted.
- 10 Press  $\|\mathcal{J}\|$
- **11** Use the cropping tools shown on the display. Press  $\triangle$  or  $\blacktriangledown$  to select the tool and  $\blacktriangleleft$  or  $\blacktriangleright$  to use the selected tool.
- **12** Press  $\triangleright$  to save your changes and go back to the Photo Edit Mode menu.
- **13** Press  $\triangleright$  to go back to the photo selection screen.
- **14** Press **△** or ▼ to select the number of copies to print.

Note: Pressing  $\nabla$  when the number of copies is set to 1 will deselect the image. Pressing **A** when the image is not selected will select the image.

- **15** You can select more photos for printing and editing by repeating step 6 through step 14.
- **16** Press  $\circledast$  to go to the Print Preview screen.
- **17** If you want to adjust the print settings:
	- **a** Press  $\%$ .
	- **b** Make your selections.
	- **c** Press  $\boxed{5}$  to save your selections, and then go back to the Print Preview screen.
- **18** Press **b** to print.

**Note:** To prevent smudging or scratching, avoid touching the printed surface with your fingers or sharp objects. For best results, remove each printed sheet individually from the paper exit tray, and allow the prints to dry at least 24 hours before stacking, displaying, or storing.

#### **Related topics:**

**•** ["Using the Photo Edit Mode menu" on page 32](#page-31-0)

#### **Enhancing photos automatically**

- **1** Load photo paper with the glossy or printable side facing you. (If you are not sure which side is the printable side, see the instructions that came with the paper.) For more information, see ["Loading paper" on page 5](#page-4-0).
- **2** Insert a memory card or flash drive. For more information, see ["Inserting a memory card" on page 7](#page-6-0) or ["Inserting](#page-6-0) [a flash drive" on page 7.](#page-6-0)
- **3** Press  $\triangleleft$  or  $\triangleright$  repeatedly until **View and Select** appears on the display.
- **4** Press  $\mathbf{V}$ .
- <span id="page-12-0"></span>**5** Press  $\blacksquare$  to continue.
- **6** Press  $\blacktriangleleft$  or  $\blacktriangleright$  to navigate through the photos.
- **7** Press  $\blacksquare$  to select a photo for printing.
- **8** Press  $\mathbb{R}$ .

The Photo Edit Mode menu appears.

- **9** Press **A** or **V** repeatedly until **Auto** Enhance appears on the display.
- **10** Press  $\blacktriangleleft$  or  $\blacktriangleright$  to select **On**.

**Note:** The image on the display does not accurately reflect the image when printed.

**11** Press  $\boxed{5}$  to save your selection and go back to the photo selection screen.

An icon appears on the bottom of the display to indicate that the photo will be auto enhanced when printed.

**12** Press  $\triangle$  or  $\nabla$  to select the number of copies to print.

Note: Pressing  $\blacktriangledown$  when the number of copies is set to 1 will deselect the image. Pressing **A** when the image is not selected will select the image.

- **13** You can select more photos for printing and editing by repeating step 6 through step 12.
- **14** Press  $\Diamond$  to go to the Print Preview screen.
- **15** If you want to adjust the print settings:
	- **a** Press  $\mathbb{C}$ .
	- **b** Make your selections.
	- **c** Press  $\boxed{5}$  to save your selections, and then go back to the Print Preview screen.
- **16** Press  $\Diamond$  to print.

**Note:** To prevent smudging or scratching, avoid touching the printed surface with your fingers or sharp objects. For best results, remove each printed sheet individually from the paper exit tray, and allow the prints to dry at least 24 hours before stacking, displaying, or storing.

#### **Related topics:**

**•** ["Using the Photo Edit Mode menu" on page 32](#page-31-0)

#### **Using color effects on photos**

The Colorized Effect feature lets you print a photo in Black & White, Sepia, Antique Brown, or Antique Gray.

- **1** Load photo paper with the glossy or printable side facing you. (If you are not sure which side is the printable side, see the instructions that came with the paper.) For more information, see ["Loading paper" on page 5](#page-4-0).
- **2** Insert a memory card or flash drive. For more information, see ["Inserting a memory card" on page 7](#page-6-0) or ["Inserting](#page-6-0) [a flash drive" on page 7.](#page-6-0)
- **3** Press  $\triangleleft$  or  $\triangleright$  repeatedly until **View and Select** appears on the display.
- 4 Press  $\sqrt{\phantom{a}}$ .
- **5** Press  $\sqrt{\ }$  to continue.
- **6** Press  $\blacktriangleleft$  or  $\blacktriangleright$  to navigate through the photos.
- **7** Press **d** to select a photo for printing.
- **8** Press  $\mathbb{R}$ .

The Photo Edit Mode menu appears.

- **9** Press **o**r **v** until **Colorized** Effect appears on the display.
- 10 Press < or  $\triangleright$  to select a color effect option.
- **11** Press  $\boxed{5}$  to save your selection and go back to the photo selection screen.
- **12** Press  $\triangle$  or  $\nabla$  to select the number of copies to print.

Note: Pressing  $\blacktriangledown$  when the number of copies is set to 1 will deselect the image. Pressing  $\blacktriangle$  when the image is not selected will select the image.

- **13** You can select more photos for printing and editing by repeating [step 6](#page-12-0) through step 12.
- **14** Press  $\Diamond$  to go to the Print Preview screen.
- **15** If you want to adjust the print settings:
	- **a** Press  $\mathbb{C}$ .
	- **b** Make your selections.
	- **c** Press  $\supseteq$  to save your selections, and then go back to the Print Preview screen.
- **16** Press  $\circled{1}$  to print.

**Note:** To prevent smudging or scratching, avoid touching the printed surface with your fingers or sharp objects. For best results, remove each printed sheet individually from the paper exit tray, and allow the prints to dry at least 24 hours before stacking, displaying, or storing.

#### **Related topics:**

**•** ["Using the Photo Edit Mode menu" on page 32](#page-31-0)

### **Printing photos**

You can use the following paper types with your printer:

- **•** Lexmark Perfectfinish Photo Paper
- **•** Lexmark Photo Paper
- **•** Photo/glossy paper

#### **Notes:**

- **•** For best results, use Lexmark Perfectfinish Photo Paper or Lexmark Photo Paper.
- **•** Do not use Lexmark Premium Photo Paper. Your print cartridge is not compatible with this type of paper.

#### **Printing a photo or selected photos**

Use these instructions to view photos, and select one or more photos for editing and printing.

- **1** Load photo paper with the glossy or printable side facing you. (If you are not sure which side is the printable side, see the instructions that came with the paper.) For more information, see ["Loading paper" on page 5](#page-4-0).
- **2** Insert a memory card or flash drive. For more information, see ["Inserting a memory card" on page 7](#page-6-0) or ["Inserting](#page-6-0) [a flash drive" on page 7.](#page-6-0)
- **3** Press  $\triangleleft$  or  $\triangleright$  repeatedly until **View and Select** appears on the display.
- **4** Press  $\sqrt{ }$ .
- **5** Press  $\sqrt{\ }$  to continue.
- **6** Press  $\blacktriangleleft$  or  $\blacktriangleright$  to navigate through the photos.
- **7** Press  $\mathcal{I}$  to select a photo for printing.
- **8** If you want to edit the photo:
	- **a** Press **.** For more information, see ["Using the Photo Edit Mode menu" on page 32](#page-31-0).
	- **b** Make your changes.
	- **c** Press  $\boxed{5}$  to save your changes, and then go back to the photo selection screen.
- **9** Press **A** or **V** to select the number of copies to print.

**Note:** Pressing ▼ when the number of copies is set to 1 will deselect the image. Pressing ▲ when the image is not selected will select the image.

- **10** You can select more photos for printing and editing by repeating step 6 through step 9.
- **11** Press  $\Diamond$  to go to the Print Preview screen.
- **12** If you want to adjust the print settings:
	- **a** Press  $\mathbb{R}$ .
	- **b** Make your selections.
	- **c** Press  $\boxed{5}$  to save your selections, and then go back to the Print Preview screen.
- **13** Press  $\circled{b}$  to print.

**Note:** To prevent smudging or scratching, avoid touching the printed surface with your fingers or sharp objects. For best results, remove each printed sheet individually from the paper exit tray, and allow the prints to dry at least 24 hours before stacking, displaying, or storing.

#### **Related topics:**

**•** "Printing photos" on page 0

#### **Printing all photos**

Use these instructions to print all photos stored on your memory card or flash drive.

- **1** Load photo paper with the glossy or printable side facing you. (If you are not sure which side is the printable side, see the instructions that came with the paper.) For more information, see ["Loading paper" on page 5](#page-4-0).
- **2** Insert a memory card or flash drive. For more information, see ["Inserting a memory card" on page 7](#page-6-0) or ["Inserting](#page-6-0) [a flash drive" on page 7.](#page-6-0)
- **3** Press  $\triangleleft$  or  $\triangleright$  repeatedly until **Print** Photos appears on the display.
- **4** Press  $\mathbf{V}$ .
- **5** Press  $\blacktriangledown$  or  $\blacktriangle$  repeatedly until **Print All N Photos** is selected. (N is the total number of images that will be printed.)
- **6** Press  $\mathbf{V}$ .
- **7** Press  $\triangle$  or  $\nabla$  to select a photo size, paper size, and the number of copies to print per photo.
- <span id="page-15-0"></span>**8** Press  $\sqrt{\phantom{a}}$ .
- **9** If you want to adjust the print settings:
	- **a** Press  $\mathbb{C}$ .
	- **b** Make your selections.
	- **c** Press  $\left[\frac{1}{2}\right]$  to save your selections, and then go back to the Print Preview screen.
- **10** Press  $\Diamond$  to print.

**Note:** To prevent smudging or scratching, avoid touching the printed surface with your fingers or sharp objects. For best results, remove each printed sheet individually from the paper exit tray, and allow the prints to dry at least 24 hours before stacking, displaying, or storing.

#### **Related topics:**

**•** "Printing photos" on page 0

#### **Printing an index page of photos**

Use these instructions to print thumbnail images of all photos stored on your memory card or flash drive.

- **1** Load photo paper with the glossy or printable side facing you. (If you are not sure which side is the printable side, see the instructions that came with the paper.) For more information, see ["Loading paper" on page 5](#page-4-0).
- **2** Insert a memory card or flash drive. For more information, see ["Inserting a memory card" on page 7](#page-6-0) or ["Inserting](#page-6-0) [a flash drive" on page 7.](#page-6-0)
- **3** Press  $\blacktriangleleft$  or  $\blacktriangleright$  repeatedly until **Print** Photos appears on the display.
- **4** Press  $\sqrt{ }$
- **5** Press  $\blacktriangledown$  or  $\blacktriangle$  repeatedly until **Print All N Photos** is selected. (N is the total number of images that will be printed.)
- **6** Press  $\sqrt{\phantom{a}}$ .
- **7** Press  $\blacktriangledown$  or  $\blacktriangle$  repeatedly until **Index** Print is selected.
- **8** Press  $\mathbf{V}$ .

An index page of images appears on the display.

**9** Press  $\Diamond$  to print.

**Note:** To prevent smudging or scratching, avoid touching the printed surface with your fingers or sharp objects. For best results, remove each printed sheet individually from the paper exit tray, and allow the prints to dry at least 24 hours before stacking, displaying, or storing.

#### **Related topics:**

**•** "Printing photos" on page 0

### <span id="page-16-0"></span>**Printing photos by date**

Use these instructions to print photos taken within certain dates.

- **1** Load photo paper with the glossy or printable side facing you. (If you are not sure which side is the printable side, see the instructions that came with the paper.) For more information, see ["Loading paper" on page 5](#page-4-0).
- **2** Insert a memory card or flash drive. For more information, see ["Inserting a memory card" on page 7](#page-6-0) or ["Inserting](#page-6-0) [a flash drive" on page 7.](#page-6-0)
- **3** Press  $\triangleleft$  or  $\triangleright$  repeatedly until **Print** Photos appears on the display.
- **4** Press  $\mathbf{\sqrt{}}$ .
- **5** Press  $\blacktriangledown$  or  $\blacktriangle$  repeatedly until **Print Photos by Date** is selected.
- **6** Press  $\|\mathbf{v}\|$
- **7** Press  $\blacktriangledown$  or  $\blacktriangle$  to select an earlier or later start date.
- **8** Press  $\blacktriangleleft$  or  $\blacktriangleright$  to select an earlier or later end date.
- **9** Press **1** to save the date range you selected.
- **10** Press **A** or  $\nabla$  to select a photo size and paper size, and the number of copies to print per photo.
- 11 Press  $\blacksquare$ .
- **12** If you want to adjust the print settings:
	- **a** Press  $\mathbb{R}$ .
	- **b** Make your selections.
	- **c** Press  $\boxed{5}$  to save your selections, and then go back to the Print Preview screen.
- **13** Press  $\circled{b}$  to print.

**Note:** To prevent smudging or scratching, avoid touching the printed surface with your fingers or sharp objects. For best results, remove each printed sheet individually from the paper exit tray, and allow the prints to dry at least 24 hours before stacking, displaying, or storing.

#### **Related topics:**

**•** "Printing photos" on page 0

#### **Printing photos by range**

Use these instructions to select the first and last photos in a range to be printed.

- **1** Load photo paper with the glossy or printable side facing you. (If you are not sure which side is the printable side, see the instructions that came with the paper.) For more information, see ["Loading paper" on page 5](#page-4-0).
- **2** Insert a memory card or flash drive. For more information, see ["Inserting a memory card" on page 7](#page-6-0) or ["Inserting](#page-6-0) [a flash drive" on page 7.](#page-6-0)
- **3** Press  $\triangleleft$  or  $\triangleright$  repeatedly until **Print** Photos appears on the display.
- **4** Press  $\mathbf{\sqrt{}}$ .
- **5** Press  $\blacktriangledown$  or  $\blacktriangle$  repeatedly until **Print Photo Range** is selected.
- **6** Press  $\sqrt{\ }$ .
- <span id="page-17-0"></span>**7** Press  $\blacksquare$  to continue.
- **8** Press  $\blacktriangleleft$  or  $\blacktriangleright$  to navigate to the first photo in the range to be printed.
- **9** Press  $\mathcal{V}$ .
- **10** Press  $\blacktriangleleft$  or  $\blacktriangleright$  to navigate to the last photo in the range to be printed.
- **11** Press  $\mathbf{V}$ .
- **12** Press  $\triangle$  or  $\nabla$  to select a photo size and paper size, and the number of copies to print per photo.
- 13 Press  $\mathbf{I}$ .
- **14** If you want to adjust the print settings:
	- **a** Press  $\heartsuit$ .
	- **b** Make your selections.
	- **c** Press  $\boxed{2}$  to save your selections, and then go back to the Print Preview screen.
- **15** Press  $\Diamond$  to print.

**Note:** To prevent smudging or scratching, avoid touching the printed surface with your fingers or sharp objects. For best results, remove each printed sheet individually from the paper exit tray, and allow the prints to dry at least 24 hours before stacking, displaying, or storing.

#### **Related topics:**

**•** "Printing photos" on page 0

#### **Printing photos from a digital camera using DPOF**

Digital Print Order Format (DPOF) is a feature available on some digital cameras. If your camera supports DPOF, you can specify which photos to print, and how many of each, while the memory card is still in the camera. The printer recognizes these settings when you insert the memory card into the printer.

**Note:** If you specified a photo size while the memory card is still in the camera, make sure the size of the paper loaded in the printer is not smaller than the size you specified in the DPOF selection.

- **1** Load photo paper, with the glossy or printable side facing you. (If you are not sure which side is the printable side, see the instructions that came with the paper.) For more information, see ["Loading paper" on page 5](#page-4-0).
- **2** Insert a memory card. For more information, see ["Inserting a memory card" on page 7](#page-6-0).
- **3** Press  $\blacktriangleleft$  or  $\blacktriangleright$  repeatedly until **Print** Photos appears on the display.
- 4 Press  $\sqrt{\phantom{a}}$ .
- **5** Press  $\blacktriangledown$  or  $\blacktriangle$  repeatedly until **Print Camera Selections** is selected. This option appears only when there is a valid DPOF file on your memory card.
- **6** Press  $\sqrt{\ }$ .
- **7** Press  $\circled{}$  to print.

**Note:** To prevent smudging or scratching, avoid touching the printed surface with your fingers or sharp objects. For best results, remove each printed sheet individually from the paper exit tray, and allow the prints to dry at least 24 hours before stacking, displaying, or storing.

#### <span id="page-18-0"></span>**Related topics:**

**•** ["Connecting a PictBridge-enabled digital camera" on page 6](#page-5-0)

### **Printing photos from a digital camera using the PictBridge menu**

PictBridge is a technology available in most digital cameras that lets you print directly from your digital camera without using a computer. You can connect a PictBridge-enabled digital camera to the printer, and use the PictBridge menu on the printer to print photos.

- **1** Load photo paper, with the glossy or printable side facing you. (If you are not sure which side is the printable side, see the instructions that came with the paper.) For more information, see ["Loading paper" on page 5](#page-4-0).
- **2** Connect a PictBridge-enabled digital camera. For more information, see ["Connecting a PictBridge-enabled digital](#page-5-0) [camera" on page 6](#page-5-0).
- **3** If no selections were specified on your digital camera beforehand, press  $\mathbb{C}$  to access the PictBridge menu on the printer. For more information, see ["Using the PictBridge menu" on page 33.](#page-32-0)
- **4** After making your selections, press  $\circled{b}$  to print.

**Note:** To prevent smudging or scratching, avoid touching the printed surface with your fingers or sharp objects. For best results, remove each printed sheet individually from the paper exit tray, and allow the prints to dry at least 24 hours before stacking, displaying, or storing.

#### **Related topics:**

**•** ["Connecting a PictBridge-enabled digital camera" on page 6](#page-5-0)

# **Using Bluetooth technology**

Bluetooth is a wireless technology that lets compatible products send and receive communication. The printer communicates with Bluetooth-enabled devices through a Universal Serial Bus (USB) Bluetooth adapter, which is sold separately.

### **Printing using Bluetooth**

You can print photos from a Bluetooth-enabled device such as a camera phone using a USB Bluetooth adapter.

- **1** Load photo paper with the glossy or printable side facing you. (If you are not sure which side is the printable side, see the instructions that came with the paper.) For more information, see ["Loading paper" on page 5](#page-4-0).
- **2** Make sure that the **Bluetooth Enable** and **Discovery Mode** selections on your printer are set to **On**. For more information, see ["Setting the Bluetooth mode" on page 20.](#page-19-0)

<span id="page-19-0"></span>**3** Insert a USB Bluetooth adapter into the PictBridge port on the front of the printer.

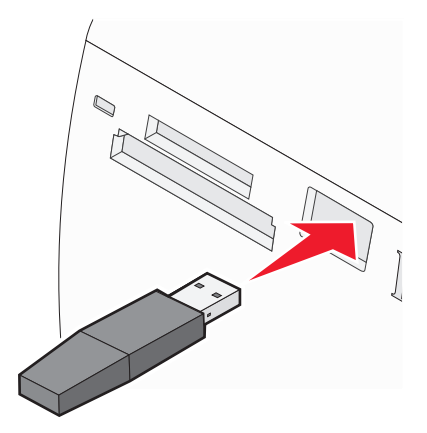

**Note:** Bluetooth adapter sold separately.

- **4** Once the printer detects the Bluetooth adapter, the following message appears on the printer display for five seconds: **Bluetooth Dongle Connected**.
- **5** To print photos from your Bluetooth-enabled device, see the documentation that came with the product.

**Note:** To prevent smudging or scratching, avoid touching the printed surface with your fingers or sharp objects. For best results, remove each printed sheet individually from the paper exit tray, and allow the prints to dry at least 24 hours before stacking, displaying, or storing.

#### **Related topics:**

**•** "Setting the Bluetooth mode" on page 20

#### **Setting the Bluetooth mode**

- **1** Press  $\blacktriangleleft$  or  $\blacktriangleright$  repeatedly until **Tools** appears on the display.
- **2** Press  $\sqrt{ }$ .
- **3** Press  $\blacktriangledown$  or  $\blacktriangle$  repeatedly until **Bluetooth** appears.
- **4** Press  $\mathbf{\sqrt{}}$ .
- **5** Press  $\blacktriangledown$  or  $\blacktriangle$  repeatedly until **Bluetooth Enable** is selected.
- **6** Press  $\blacktriangleleft$  or  $\blacktriangleright$  to select either **On** or **Off**.
- **7** Press  $\blacktriangledown$  or  $\blacktriangle$  repeatedly until **Discovery** Mode is selected.
- **8** Press  $\blacktriangleleft$  or  $\blacktriangleright$  to select either **On** or **Off.**
- **9** Press  $\boxed{5}$  to save your selection.

#### **Related topics:**

**•** ["Printing using Bluetooth" on page 19](#page-18-0)

# <span id="page-20-0"></span>**Transferring photos**

#### **Transferring photos from a memory card to a flash drive**

You can transfer photos from a memory card to a flash drive. The photos on the memory card are retained.

- **1** Insert a memory card. For more information, see ["Inserting a memory card" on page 7](#page-6-0).
- **2** Press  $\triangleleft$  or  $\triangleright$  repeatedly until **Transfer** appears on the display.
- **3** Press  $\mathbf{V}$ .
- **4** Insert a flash drive. For more information, see ["Inserting a flash drive" on page 7](#page-6-0).
- **5** Press **A** or **V** to select USB Flash Drive.
- **6** Press  $\sqrt{ }$ .
- **7** Press  $\triangle$  or  $\nabla$  to navigate through the following options:
	- **• All Images** to transfer all photos
	- **• Selected Photos** to transfer selected photos
	- **• Image Range** to transfer photos by range
	- **• Date Range** to transfer photos taken within certain dates
- **8** Press  $\mathcal{I}$  to select an option.
- **9** Follow the instructions on the display.

#### **Related topics:**

**•** "Connecting photo storage devices" on page 0

# **Working with photos using the computer**

### **Choosing a paper size**

- **1** With a photo open, click **File Page Setup**.
- **2** From the "Format for" pop-up menu, choose **350 Series**.
- **3** From the Paper Size pop-up menu, choose a paper size.
- **4** Click **OK**.

#### **Related topics:**

**•** "Choosing a paper type" on page 21

### **Choosing a paper type**

#### **For Mac OS X version 10.3 or later:**

- **1** With a photo open, click **File → Print**.
- **2** From the Copies & Pages pop-up menu, choose **Quality & Media**.
- <span id="page-21-0"></span>**3** From the Paper Type pop-up menu, choose a paper type.
- **4** Click **Print**.

#### **For Mac OS X version 10.4 or later:**

- **1** With a photo open, click **File Print**.
- **2** Click **Advanced**.
- **3** From the Copies & Pages pop-up menu, choose **Quality & Media**.
- **4** From the Paper Type pop-up menu, choose a paper type.
- **5** Click **Print**.

**Note:** To prevent smudging or scratching, avoid touching the printed surface with your fingers or sharp objects. For best results, remove each printed sheet individually from the paper exit tray, and allow the prints to dry at least 24 hours before stacking, displaying, or storing.

#### **Related topics:**

**•** ["Choosing a paper size" on page 21](#page-20-0)

# **Printing photos using the computer**

- **1** Load photo paper, with the glossy or printable side facing you. (If you are not sure which side is the printable side, see the instructions that came with the paper.) For more information, see ["Loading paper" on page 5](#page-4-0).
- **2** Customize the settings as needed in the Page Setup dialog.
	- **a** With a photo open, choose **File Page Setup**.
	- **b** From the "Format for" pop-up menu, choose **350 Series**.
	- **c** From the Paper Size pop-up menu, choose the paper size loaded.
	- **d** Choose an orientation.
	- **e** Click **OK**.
- **3** Customize the settings as needed in the Print dialog.
	- **a** With a photo open, choose **File Print**.
	- **b** From the Printer pop-up menu, choose **350 Series**.
	- **c** If you're using Mac OS X version 10.4 or later, click **Advanced**. Otherwise, proceed to the next step.
	- **d** From the Copies & Pages pop-up menu, type the number of copies to be printed.
	- **e** From the same pop-up menu, choose **Quality & Media**.
		- **•** From the Paper Type pop-up menu, choose **Lexmark Perfectfinish Photo Paper, Lexmark Photo Paper** or **Standard Glossy/Photo**.
		- **•** From the Print Quality area, choose **Photo**.
	- **f** Click **Print**.

**Note:** To prevent smudging or scratching, avoid touching the printed surface with your fingers or sharp objects. For best results, remove each printed sheet individually from the paper exit tray, and allow the prints to dry at least 24 hours before stacking, displaying, or storing.

#### <span id="page-22-0"></span>**Related topics:**

**•** ["Installing the printer software" on page 33](#page-32-0)

### **Resizing photos using the computer**

- **1** Load photo paper, with the glossy or printable side facing you. (If you are not sure which side is the printable side, see the instructions that came with the paper.) For more information, see ["Loading paper" on page 5](#page-4-0).
- **2** With a photo open, choose **File Page Setup**.
- **3** Enter a Scale value greater than 100% to enlarge the image, or less than 100% to reduce the image.
- **4** Click **OK**.

**Note:** To prevent smudging or scratching, avoid touching the printed surface with your fingers or sharp objects. For best results, remove each printed sheet individually from the paper exit tray, and allow the prints to dry at least 24 hours before stacking, displaying, or storing.

#### **Related topics:**

**•** ["Using the Page Setup dialog" on page 35](#page-34-0)

## **Using iPhoto**

- **1** Load photo paper, with the glossy or printable side facing you. (If you are not sure which side is the printable side, see the instructions that came with the paper.) For more information, see ["Loading paper" on page 5](#page-4-0).
- **2** Insert a memory card or flash drive, or connect a PictBridge-enabled camera. For more information, see "Connecting photo storage devices" on page 0 .

iPhoto launches automatically on your computer. If it doesn't launch automatically, go to **Applications** and double-click **iPhoto**.

- **3** If necessary, drag the images from the location of your photos (such as your hard drive or mounted device) to the main iPhoto window. This will let you transfer photos to your computer.
- **4** If you want to edit the photos, click the **Edit** button below the main image window.
- **5** Use any of the following tools:
	- **•** Rotate (Mac OS X, version 10.4.3)
	- **•** Constrain
	- **•** Crop
	- **•** Enhance
	- **•** Red-eye
	- **•** Retouch
	- **•** Black/White
	- **•** Brightness/Contrast
	- **•** Sepia (Mac OS X, version 10.4.3)
	- **•** Adjust (Mac OS X, version 10.4.3)
- **6** iPhoto automatically saves changes as you work. To undo your most recent change, go to **Edit Undo**. To go back to the original version of the photo:
	- **•** Choose **File Revert to Original** (for Mac OS X, version 10.3 or later).
	- **•** Choose **Photos Revert to Original** (for Mac OS X, version 10.4.3).
- **7** Customize the settings as needed in the Page Setup dialog.
	- **a** With a photo selected, choose **File Page Setup**.
	- **b** From the "Format for" pop-up menu, choose **350 Series**.
	- **c** From the Paper Size pop-up menu, choose a paper size.
	- **d** Choose an orientation.
	- **e** Click **OK**.
- **8** Customize the settings as needed in the Print dialog.
	- **a** With a photo selected, choose **File Print**.
	- **b** From the Printer pop-up menu, choose **350 Series**.
	- **c** From the Style pop-up menu, choose **Full Page**.
	- **d** Click **Print**.

**Note:** To prevent smudging or scratching, avoid touching the printed surface with your fingers or sharp objects. For best results, remove each printed sheet individually from the paper exit tray, and allow the prints to dry at least 24 hours before stacking, displaying, or storing.

#### **Related topics:**

**•** ["Using the Print dialog" on page 36](#page-35-0)

# <span id="page-24-0"></span>**Understanding the printer**

# **Checking the box contents**

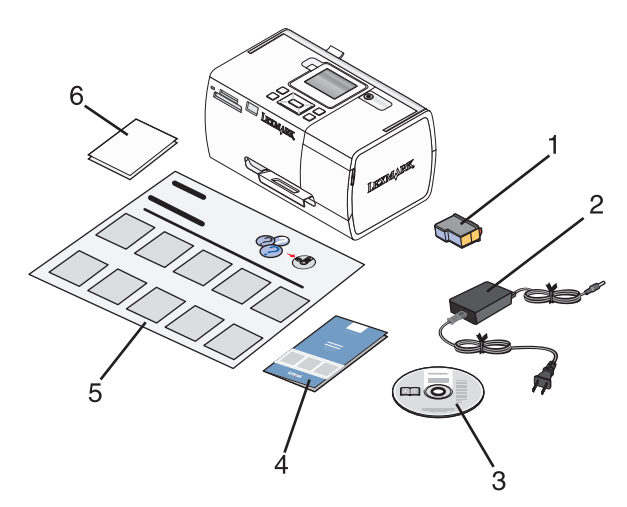

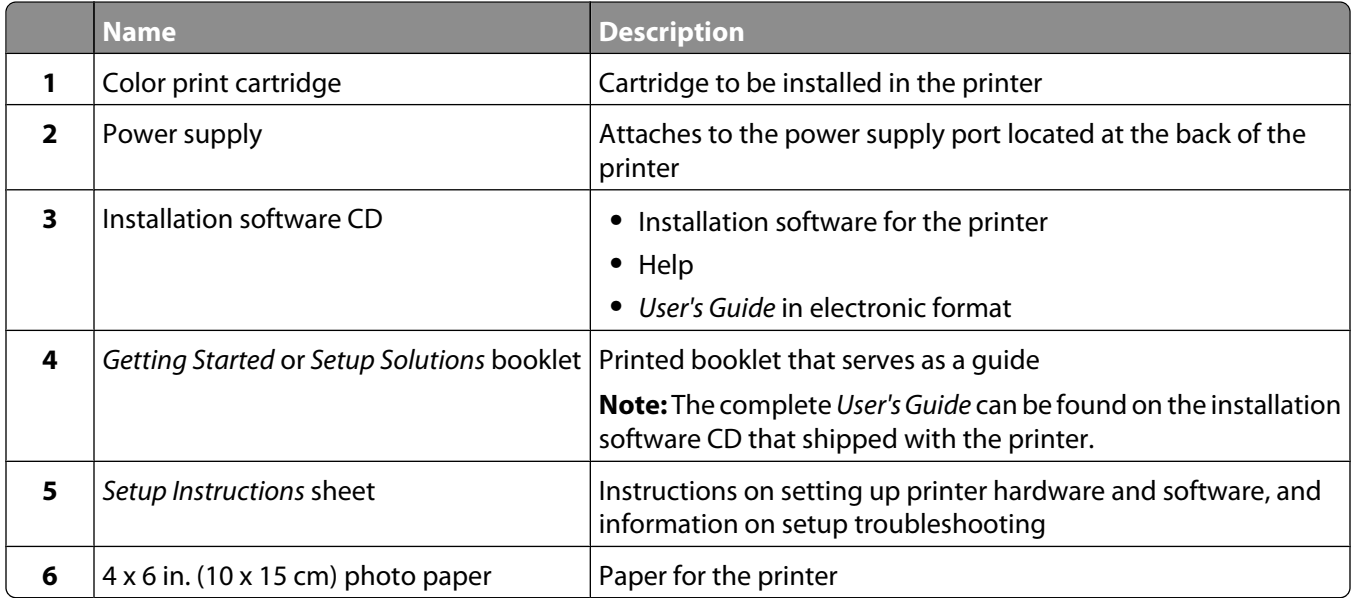

**Note:** USB cable sold separately

#### **Related topics:**

**•** ["Understanding the parts of the printer" on page 26](#page-25-0)

# <span id="page-25-0"></span>**Understanding the parts of the printer**

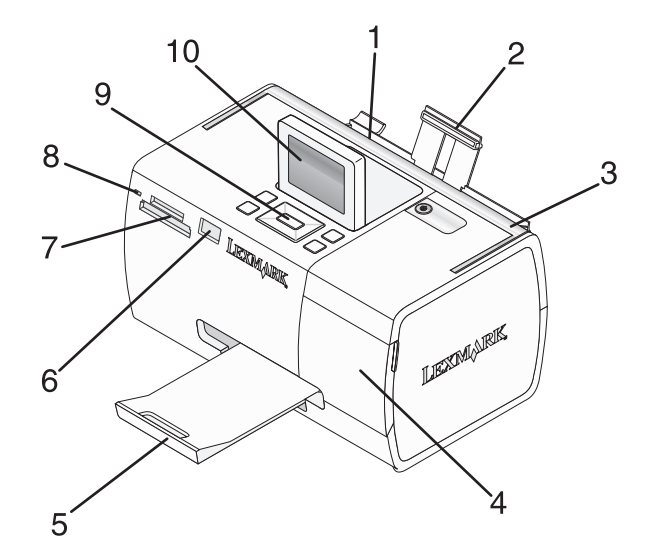

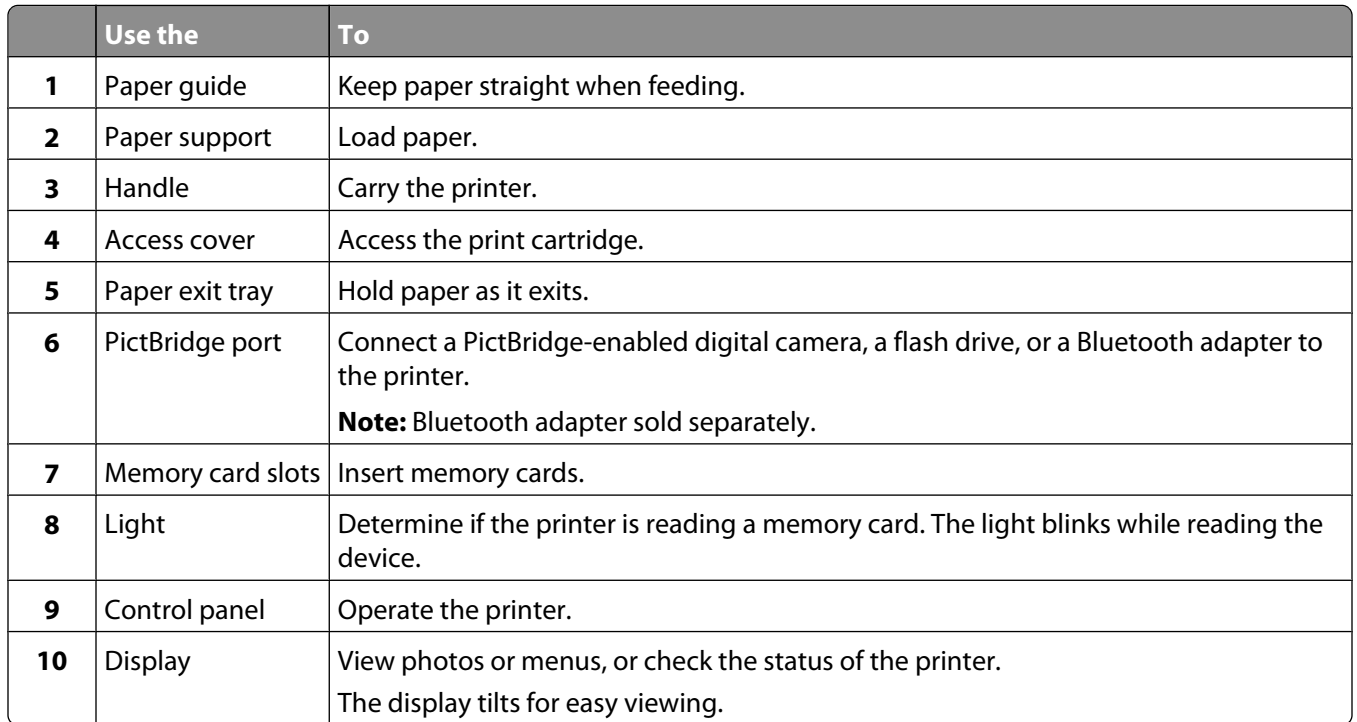

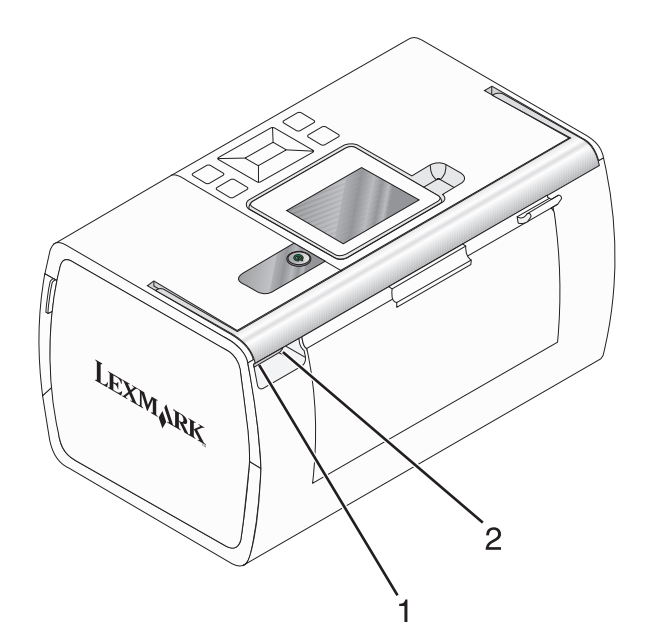

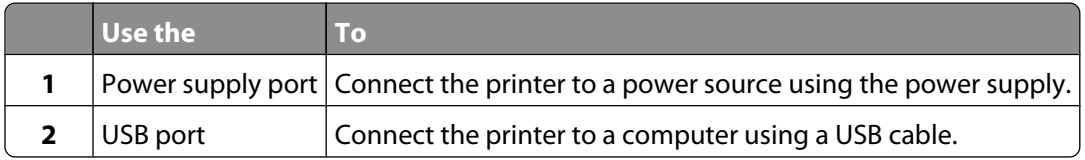

### **Related topics:**

**•** ["Checking the box contents" on page 25](#page-24-0)

# <span id="page-27-0"></span>**Using the control panel buttons**

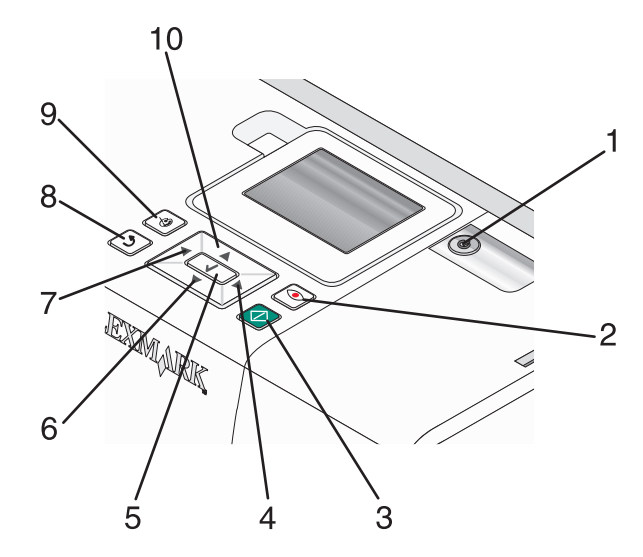

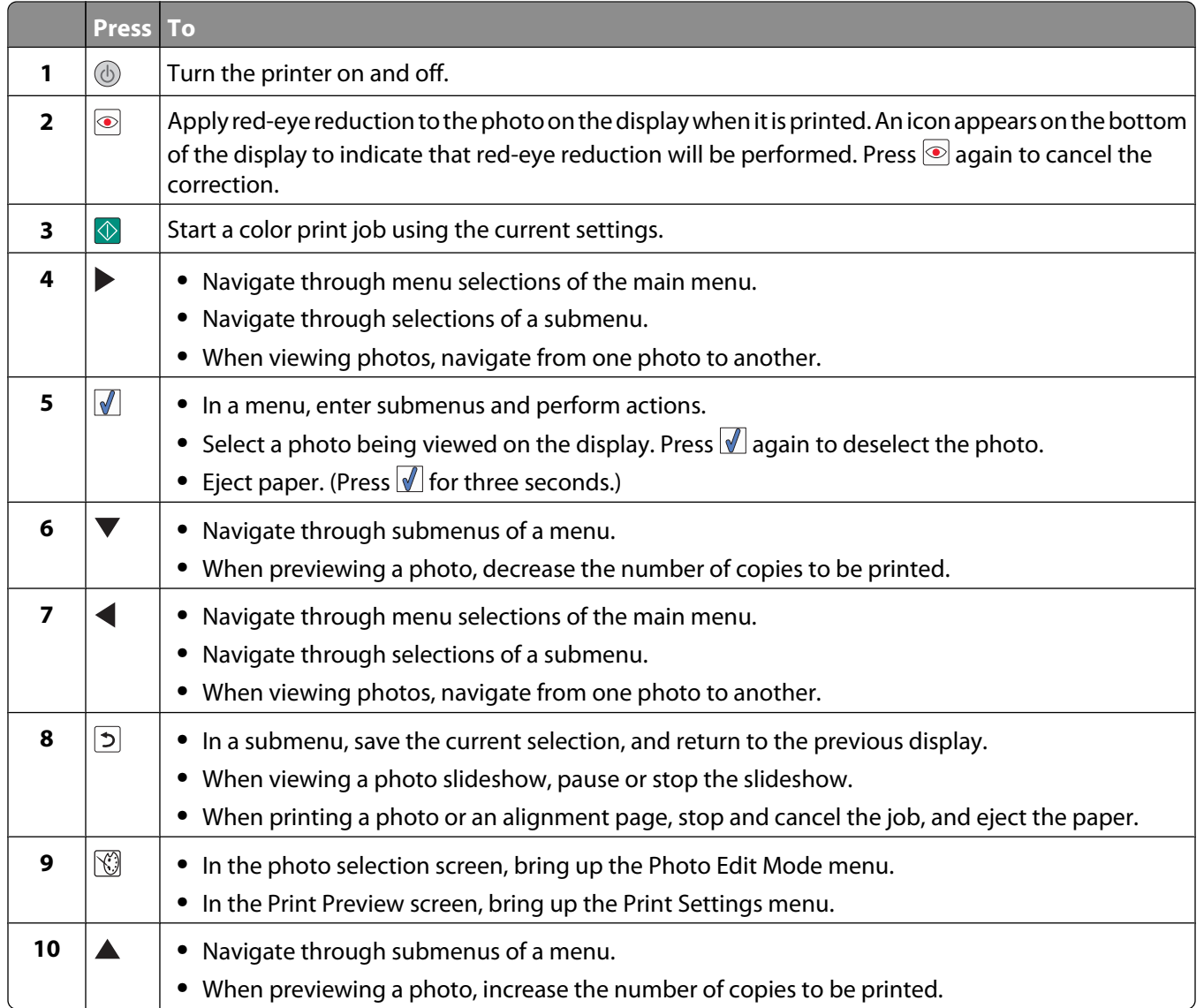

#### Understanding the printer

#### <span id="page-28-0"></span>**Related topics:**

**•** "Using the control panel menus" on page 29

# **Using the control panel menus**

### **Using the View and Select menu**

- **1** Insert a memory card or flash drive. For more information, see ["Inserting a memory card" on page 7](#page-6-0) or ["Inserting](#page-6-0) [a flash drive" on page 7.](#page-6-0)
- **2** Press  $\blacktriangleleft$  or  $\blacktriangleright$  repeatedly until **View and Select** appears on the display.
- **3** Press  $\sqrt{\phantom{a}}$ .
- **4** Follow the instructions on the display.

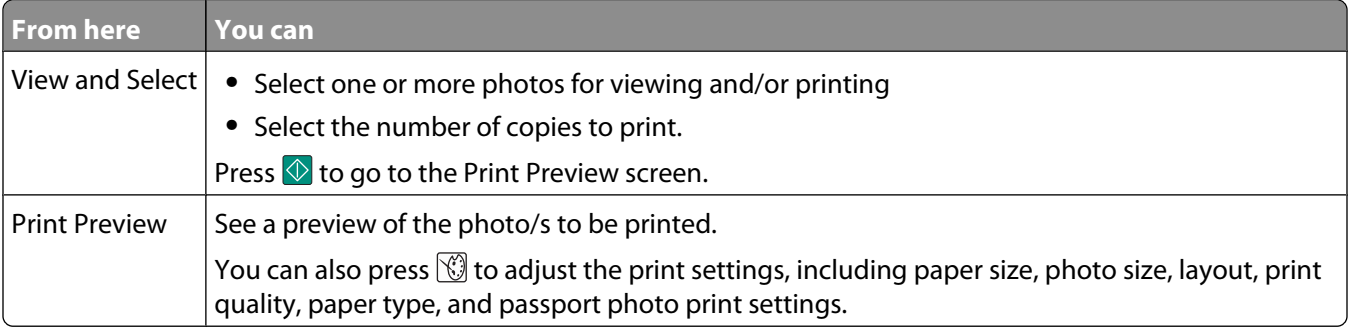

#### **Related topics:**

**•** "Printing photos" on page 0

# **Using the Print Photos menu**

This menu allows you to select a group of photos for printing.

- **1** Insert a memory card or flash drive. For more information, see ["Inserting a memory card" on page 7](#page-6-0) or ["Inserting](#page-6-0) [a flash drive" on page 7.](#page-6-0)
- 2 Press  $\blacktriangleleft$  or  $\blacktriangleright$  repeatedly until **Print** Photos appears on the display.
- **3** Press  $\sqrt{\ }$ .

<span id="page-29-0"></span>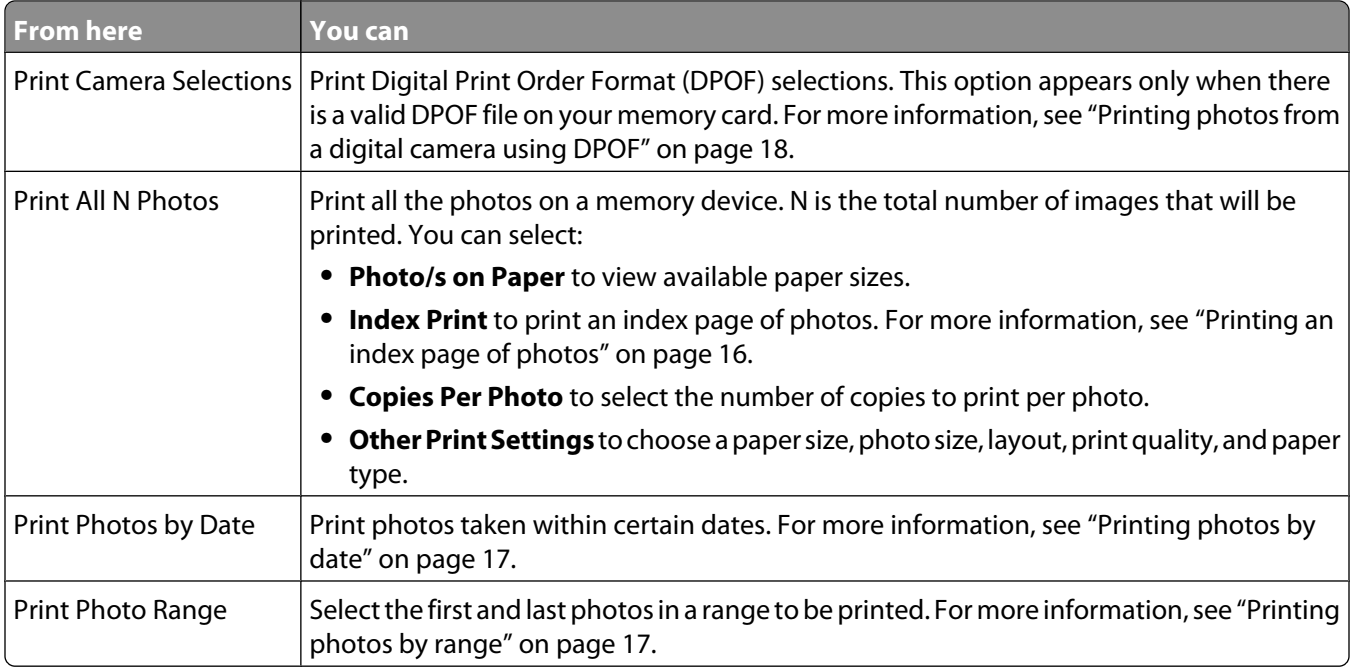

#### **Related topics:**

**•** "Printing photos" on page 0

### **Using the Transfer menu**

You can transfer photos from a memory card to a flash drive or a computer (if the printer is attached to a computer). The photos on the memory card are retained.

- **1** Insert a memory card. For more information, see ["Inserting a memory card" on page 7](#page-6-0).
- **2** Press  $\blacktriangleleft$  or  $\blacktriangleright$  repeatedly until **Transfer** appears on the display.
- **3** Press  $\sqrt{\phantom{a}}$ .
- **4** If you wish to transfer photos to a USB flash drive, insert the drive.
- **5** Press **A** or **V** to select either **USB Flash Drive** or **Computer** (if the printer is attached to a computer).
- **6** Press  $\mathbf{V}$ .
- **7** Follow the instructions on the printer display.

#### **Related topics:**

**•** ["Transferring photos from a memory card to a flash drive" on page 21](#page-20-0)

### **Using the Slideshow menu**

The Slideshow menu lets you view the images stored on a memory card or flash drive.

- **1** Insert a memory card or flash drive. For more information, see ["Inserting a memory card" on page 7](#page-6-0) or ["Inserting](#page-6-0) [a flash drive" on page 7.](#page-6-0)
- **2** Press  $\blacktriangleleft$  or  $\blacktriangleright$  repeatedly until **Slideshow** appears on the display.
- **3** Press  $\sqrt{\phantom{a}}$ .
- **4** Press **1** to continue.

Each photo is displayed for a few seconds.

- **5** If you want to move to the previous or next photo manually, press  $\blacktriangleleft$  or  $\blacktriangleright$ .
- **6** Use any of the following buttons:
	- Press **1** to select a photo or photos to print after the slideshow.
	- Press  $\overline{2}$  to pause the slideshow. Press  $\overline{2}$  again to stop the slideshow.
	- Press **the rotate the photo on the display.**

When the slideshow is stopped, the photo or photos you selected for printing during the slideshow are displayed by pressing  $\mathcal{U}$ .

#### **Related topics:**

**•** "Viewing photos" on page 0

## **Using the Tools menu**

- **1** Press  $\blacktriangleleft$  or  $\blacktriangleright$  repeatedly until **Tools** appears on the display.
- **2** Press  $\sqrt{\ }$ .

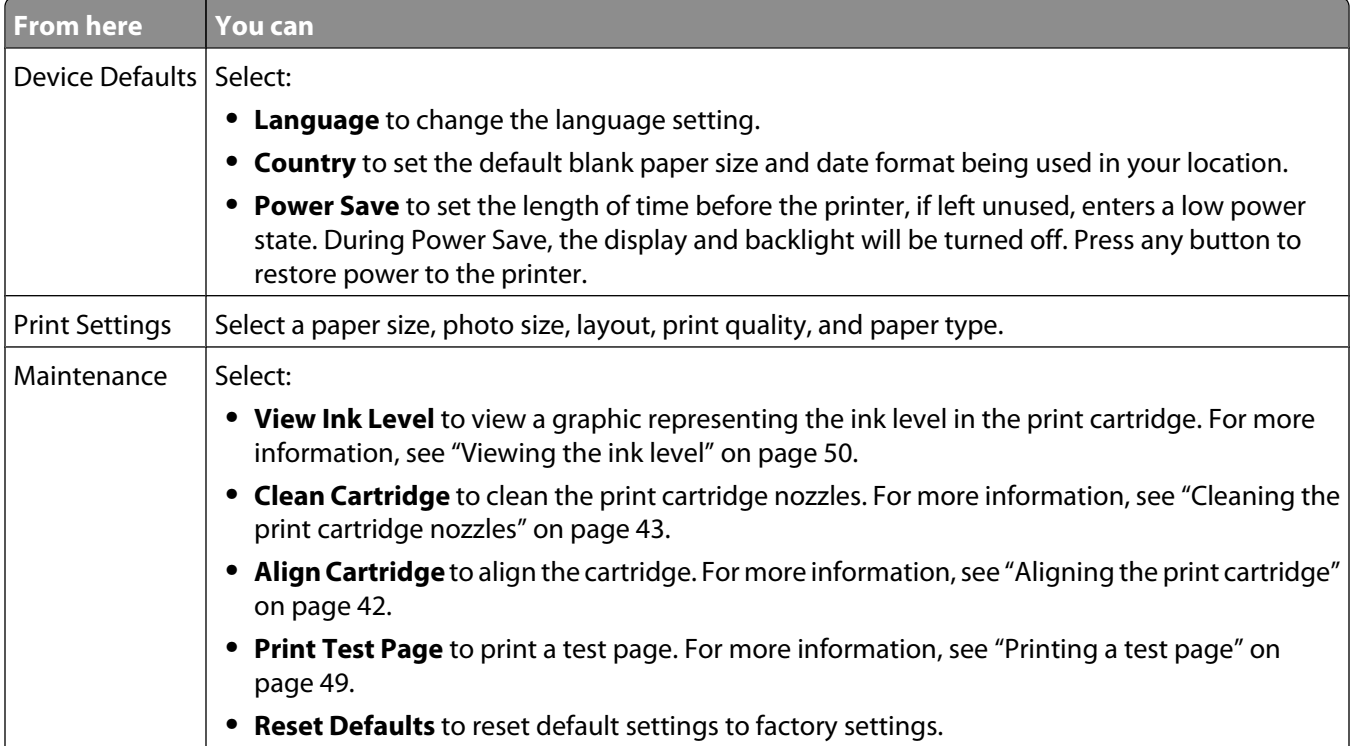

<span id="page-31-0"></span>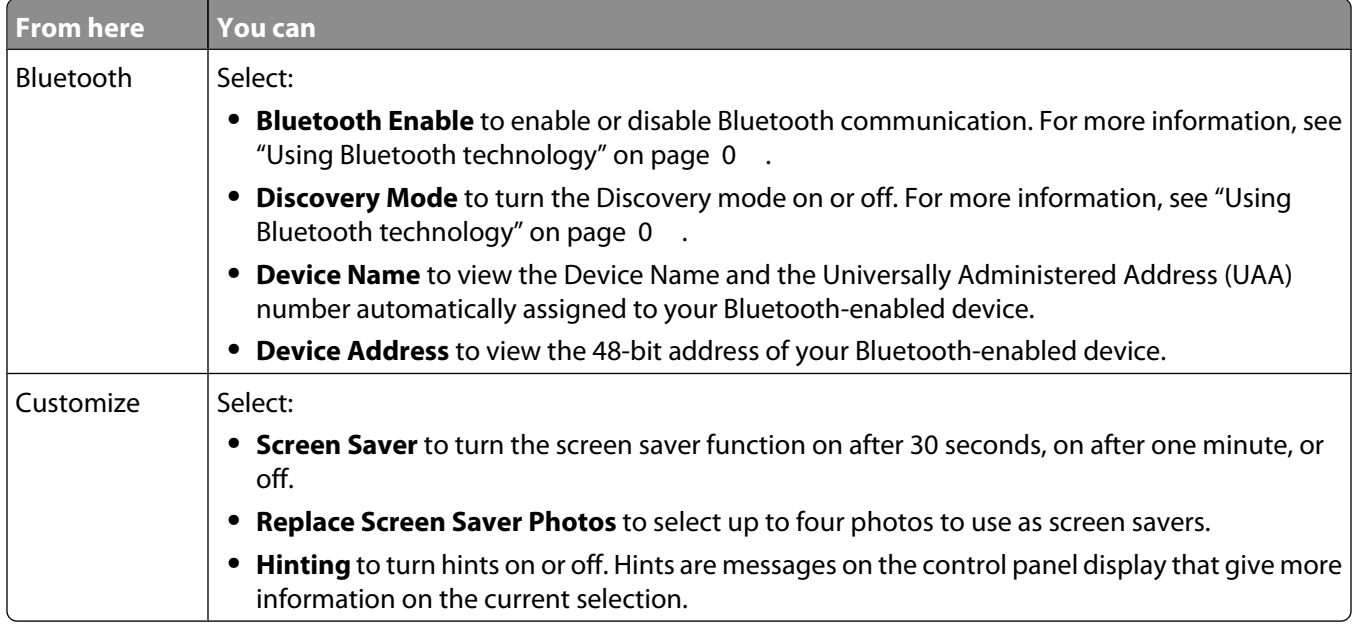

#### **Related topics:**

**•** ["Maintaining the printer" on page 42](#page-41-0)

### **Using the Photo Edit Mode menu**

When you are viewing a photo, press  $\bigcirc$  to access the Photo Edit Mode menu.

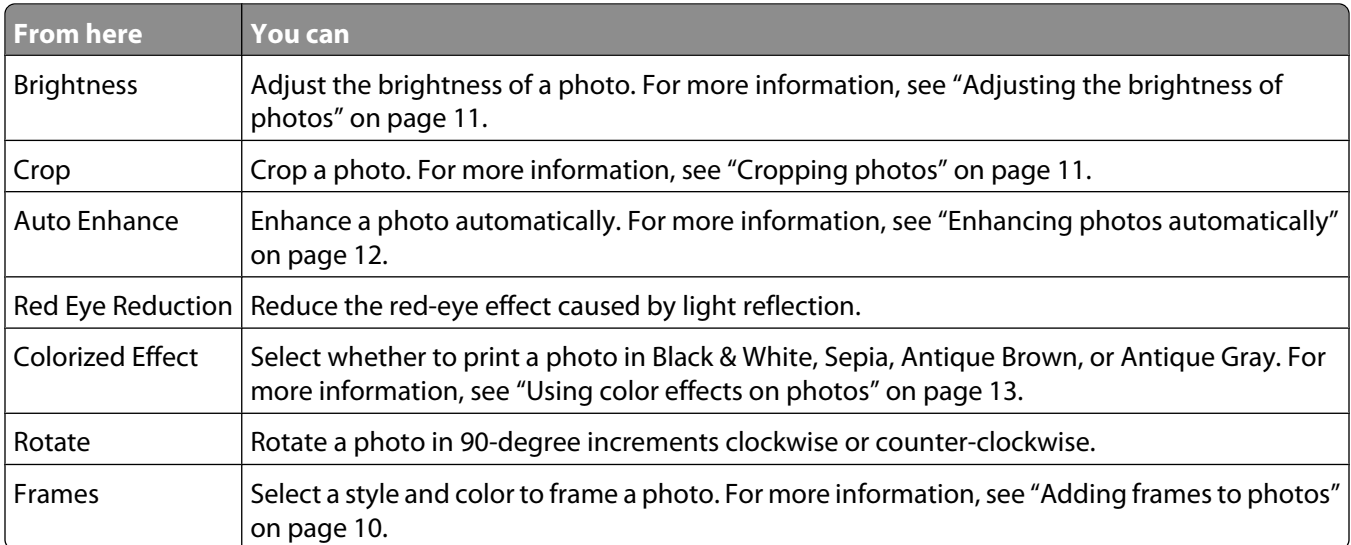

#### **Related topics:**

**•** ["Using the control panel menus" on page 29](#page-28-0)

# <span id="page-32-0"></span>**Using the PictBridge menu**

The PictBridge default settings menu allows the selection of printer settings if no selections were specified on your digital camera beforehand. To make camera selections, see the camera documentation.

- **1** Connect a PictBridge-enabled digital camera. For more information, see ["Connecting a PictBridge-enabled digital](#page-5-0) [camera" on page 6](#page-5-0).
- **2** Press  $\circled{S}$  to access the PictBridge menu.
- **3** Press  $\triangle$  or  $\nabla$  to navigate through the following options:

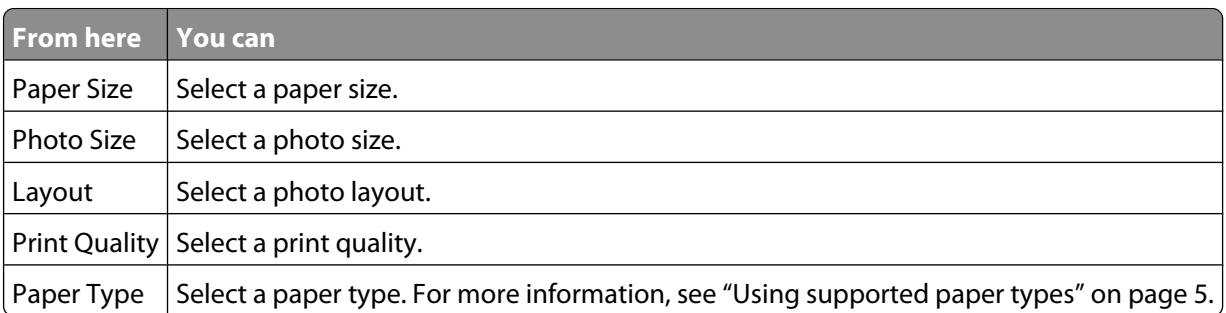

- **4** Press  $\blacktriangleleft$  or  $\blacktriangleright$  to make a selection.
- **5** Press  $\circled{1}$  to print.

#### **Related topics:**

- **•** ["Using the control panel menus" on page 29](#page-28-0)
- **•** ["Connecting a PictBridge-enabled digital camera" on page 6](#page-5-0)
- **•** "Printing photos" on page 0

# **Understanding the software**

### **Installing the printer software**

Using the CD that came with the printer:

- **1** Close all open software applications.
- **2** Insert the printer software CD.
- **3** From the Finder desktop, double-click the printer CD icon that automatically appears.
- **4** Double-click the **Install** icon.
- **5** Follow the instructions on the computer screen.

Using the World Wide Web:

- **1** Go to the Lexmark Web site at **[www.lexmark.com.](http://www.lexmark.com)**
- **2** From the home page, navigate through the menu selection, and then click **Drivers & Downloads.**
- **3** Choose the printer and the printer driver for your operating system.
- **4** Follow the instructions on the computer screen to download the driver and install the printer software.

#### <span id="page-33-0"></span>**Related topics:**

**•** "Removing the printer software" on page 34

## **Removing the printer software**

If the printer software is not installed properly, a communication error message appears when you try to print. Remove the printer software, and then reinstall it.

**1** From the Finder desktop, double-click the **Lexmark 350 Series** folder.

If the folder for the printer is not found on the desktop or was accidentally deleted:

- **a** Go to the Mac OS X drive where the printer software was installed.
- **b** Choose **Library Printers Lexmark 2006 Lexmark 350 Series** folder.
- **2** Double-click the **Uninstaller** icon for your printer.
- **3** Complete the user authentication notice, and then click **OK**.

**Note:** For help on passwords, click  $\mathcal{D}$  to go to the Help Center.

- **4** Click **Uninstall**.
- **5** Click **OK**.

#### **Related topics:**

**•** ["Installing the printer software" on page 33](#page-32-0)

### **Using Printer Services**

Printer Services provides helpful Web links and information. From here you can:

- **•** Access the Utility.
- **•** Access Troubleshooting.
- **•** Order supplies.
- **•** Contact Customer Support.
- **•** Obtain software version information.

<span id="page-34-0"></span>To access Printer Services:

- **1** With a photo open, click **File → Print**.
- **2** From the third pop-up menu from the top, choose **Printer Services**.

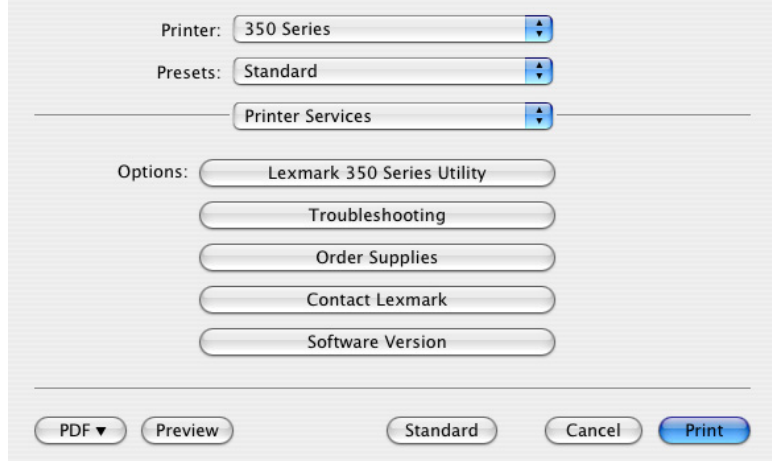

**Note:** For Mac OS X version 10.4 or later, click **Advanced**. From the third pop-up menu from the top, choose **Printer Services**.

#### **Related topics:**

**•** ["Using the Utility" on page 39](#page-38-0)

### **Using the Page Setup dialog**

You can open the Page Setup dialog from almost any application:

**1** With a photo open, choose **File Page Setup**.

The Page Setup dialog appears.

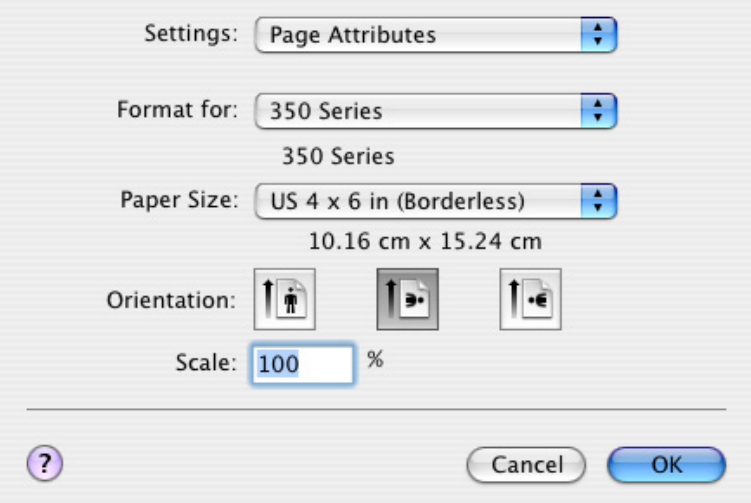

#### <span id="page-35-0"></span>**2** Adjust the settings.

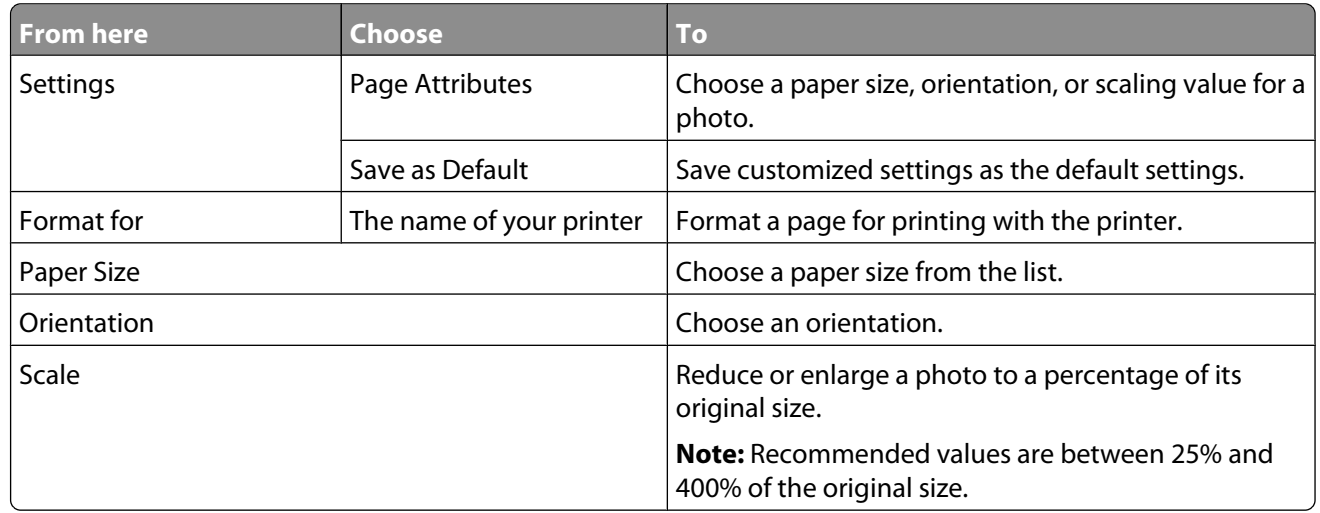

These buttons are at the bottom of the Page Setup dialog:

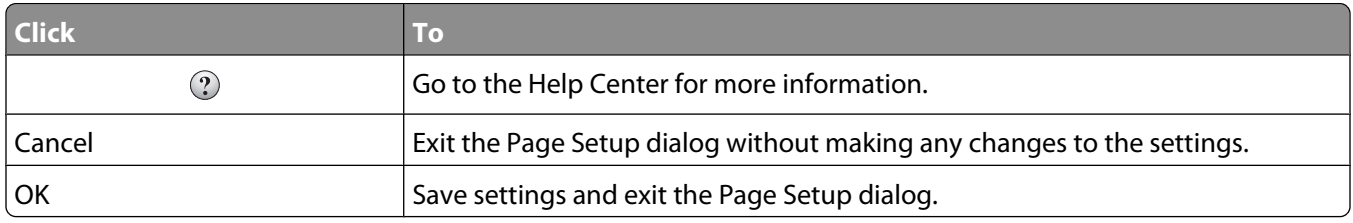

#### **Related topics:**

**•** ["Printing photos using the computer" on page 22](#page-21-0)

### **Using the Print dialog**

You can open the Print dialog from almost any application:

**1** With a photo open, choose File → Print.

The Print dialog appears.

**•** For Mac OS X version 10.3 or later:

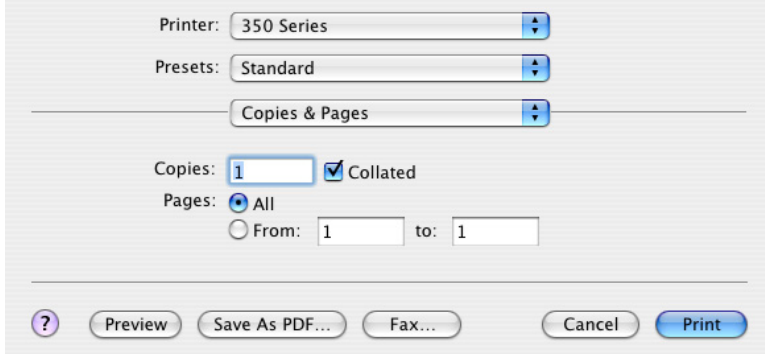

**•** For Mac OS X version 10.4 or later:

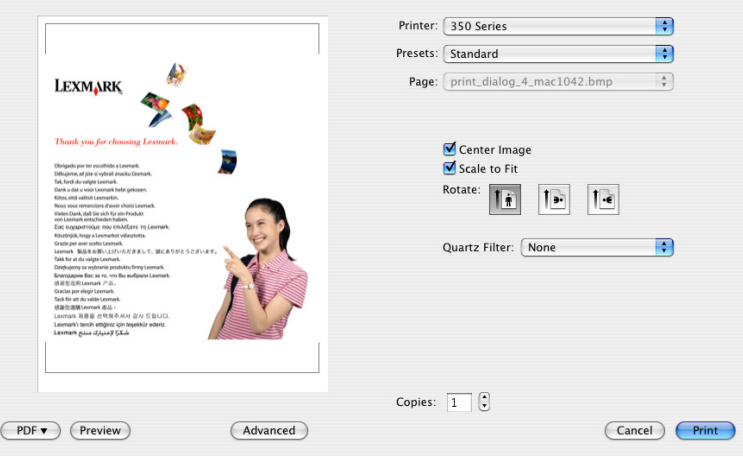

**2** From the Printer pop-up menu, choose **350 Series**.

**Note:** For Mac OS X version 10.4 or later, click **Advanced**.

**3** Change the settings as needed.

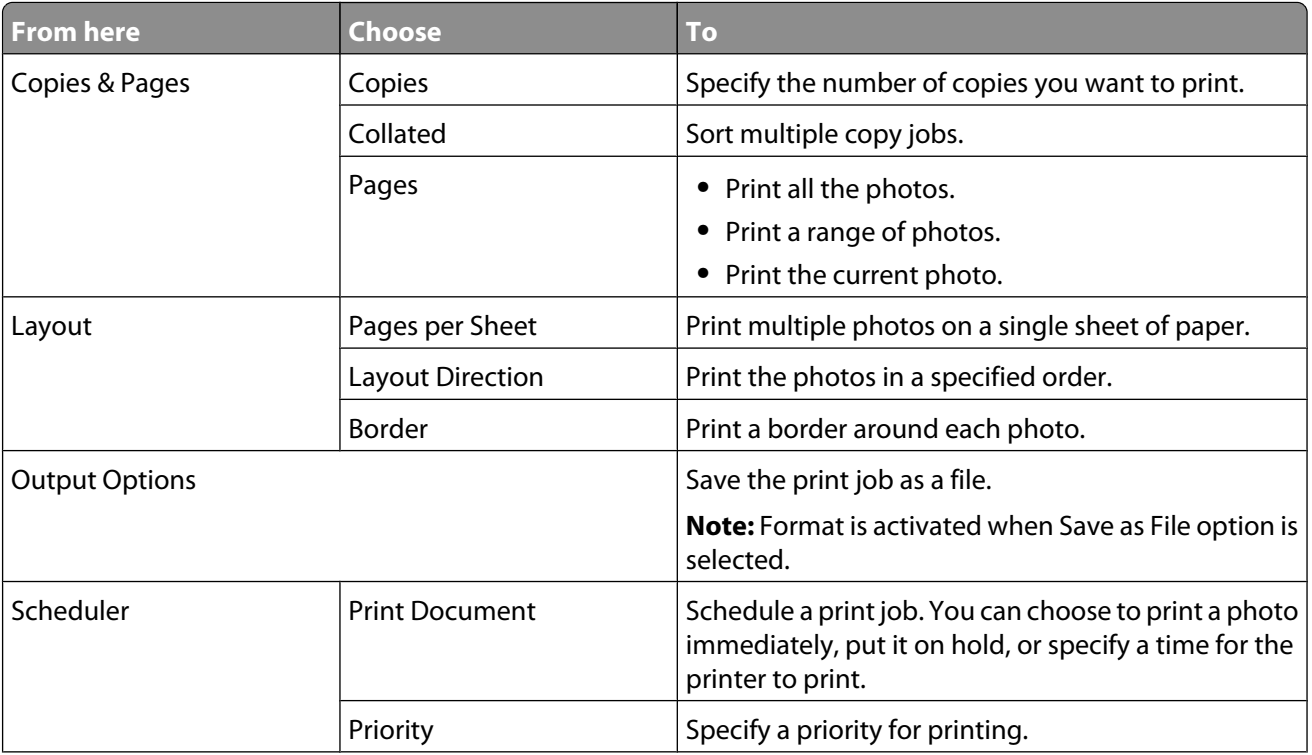

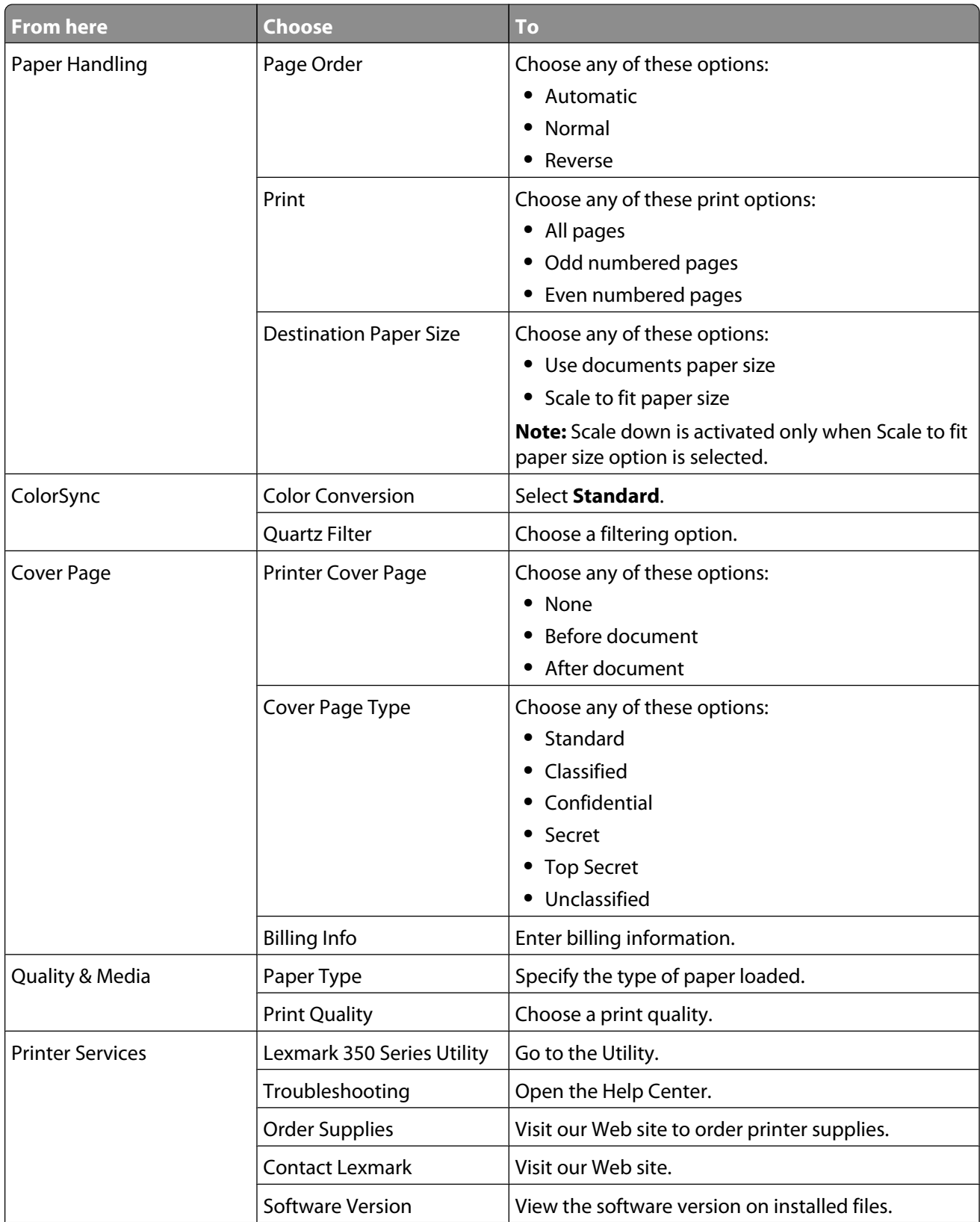

<span id="page-38-0"></span>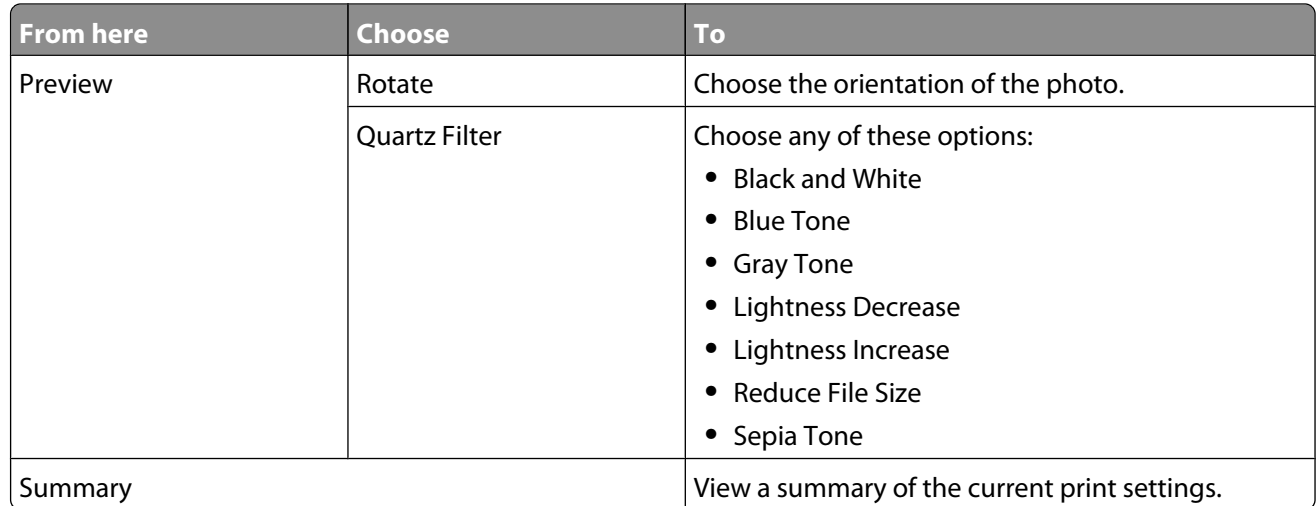

These buttons are at the bottom of the Print dialog:

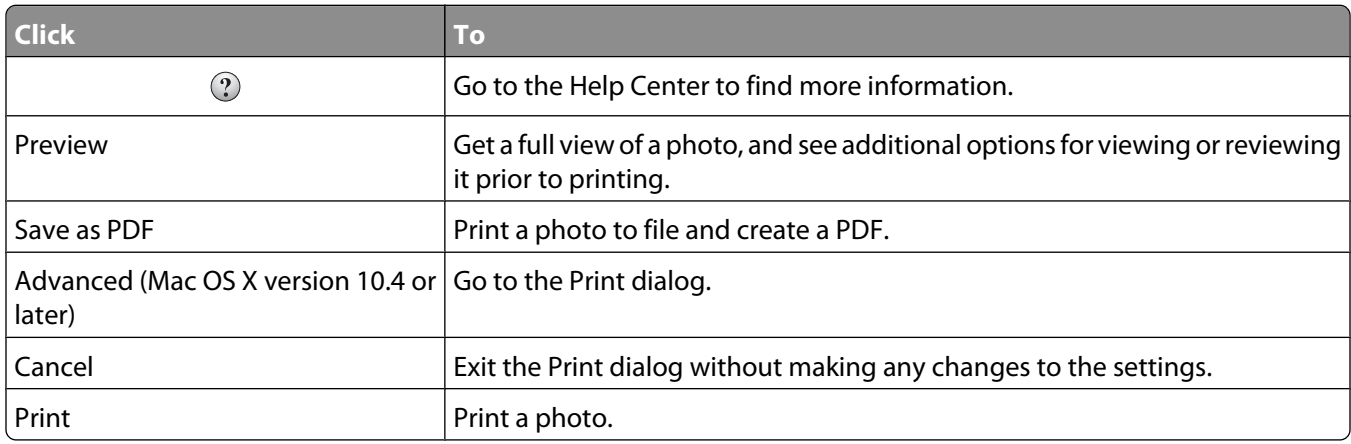

#### **Related topics:**

**•** ["Printing photos using the computer" on page 22](#page-21-0)

### **Using the Utility**

The Utility is the central source for printer maintenance and helpful Web links. From here you can:

- **•** Install the print cartridge.
- **•** Print a test page.
- **•** Print an alignment page.
- **•** Clean the print cartridge nozzles.
- **•** Order ink or supplies.
- **•** Register your printer.
- **•** Contact Customer Support.
- **•** Check for special offers.

There are two ways to open the Utility:

**•** From the Finder desktop, double-click the **Lexmark 350 Series** folder.

#### Double-click the **Lexmark 350 Series Utility** icon.

**•** From an application:

For Mac OS X version 10.3 or later:

- **1** With a photo open, click **File → Print**.
- **2** From the third pop-up menu from the top, choose **Printer Services**.
- **3** Click **Lexmark 350 Series Utility**.

For Mac OS X version 10.4 or later:

- **1** With a photo open, click **File → Print**.
- **2** Click **Advanced**.
- **3** From the third pop-up menu from the top, choose **Printer Services**.
- **4** Click **Lexmark 350 Series Utility**.

The Utility has two tabs with different links under each tab.

**–** Maintenance Tab

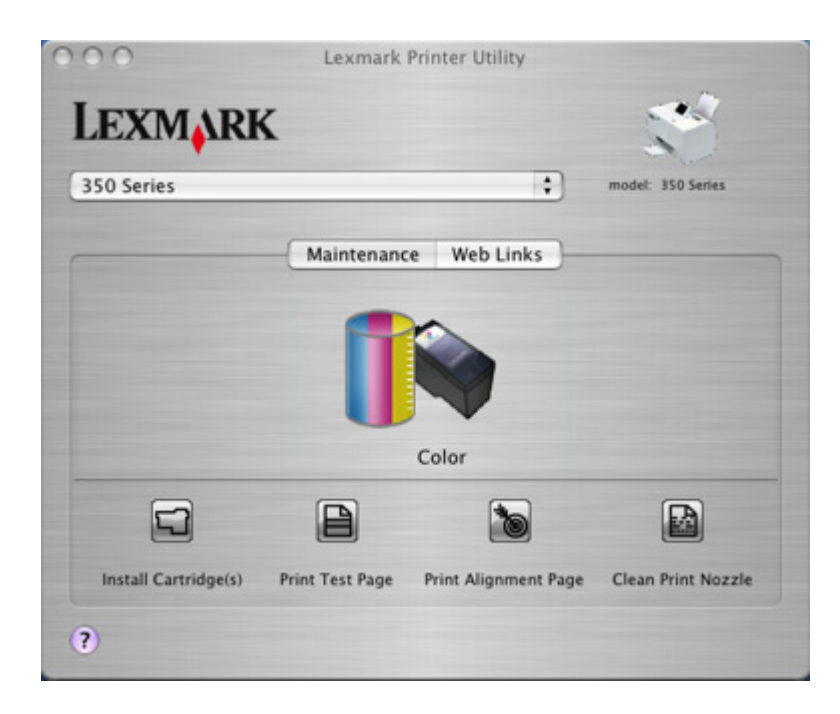

**–** Web Links Tab

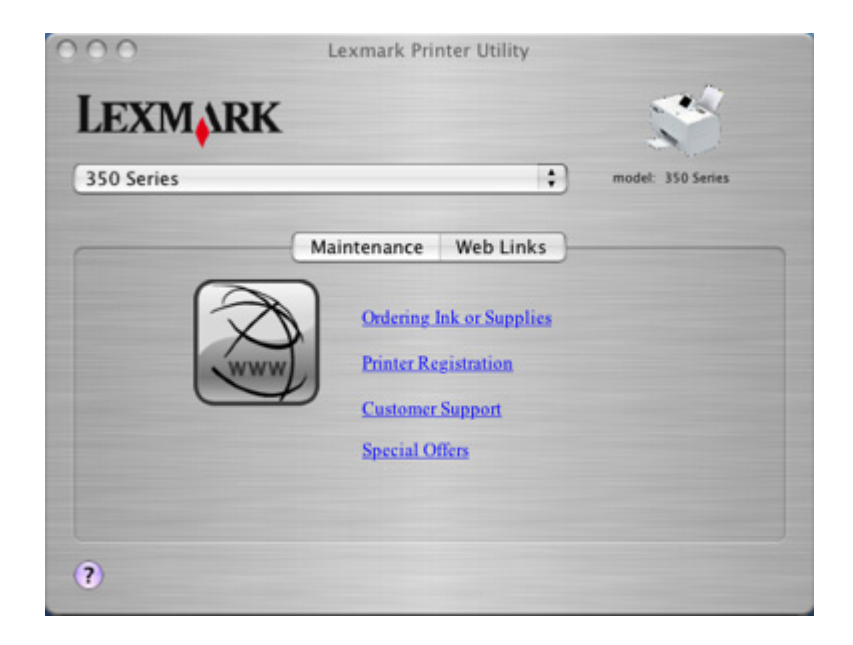

#### **Related topics:**

**•** ["Using Printer Services" on page 34](#page-33-0)

# <span id="page-41-0"></span>**Maintaining the printer**

# **Aligning the print cartridge**

**1** Load photo paper, with the glossy or printable side facing you. (If you are not sure which side is the printable side, see the instructions that came with the paper.) For more information, see ["Loading paper" on page 5](#page-4-0).

**Note:** For best results, use the photo paper you intend to use for printing.

- **2** Press  $\triangleleft$  or  $\triangleright$  repeatedly until **Tools** appears on the display.
- **3** Press  $\sqrt{\ }$ .
- 4 Press  $\nabla$  or  $\triangle$  repeatedly until **Maintenance** appears.
- **5** Press  $\mathbf{V}$ .
- **6** Press  $\blacktriangledown$  or  $\blacktriangle$  repeatedly until **Align Cartridge** appears.
- **7** Press  $\mathcal{V}$ .

An alignment page prints.

If you aligned the cartridge to improve print quality, print your photo again. If print quality has not improved, clean the print cartridge nozzles.

#### **Related topics:**

**•** ["Cleaning the print cartridge nozzles" on page 43](#page-42-0)

# **Checking the cable connections**

Verify the following items, and then send your photo to print again.

- **•** Did you connect the power supply cord to a known working electrical outlet?
	- **–** Do the following:
		- **1** Attach the power supply firmly to the power supply port at the back of the printer.
		- **2** Attach the power supply firmly to a known working electrical outlet.

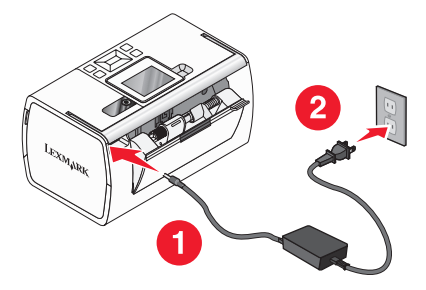

- **–** Check for loose connections.
- **–** Make sure the **b** light is on.
- <span id="page-42-0"></span>**•** Is the USB cable properly connected?
	- **–** Make sure you plug the smaller, more square end of the USB cable into the back of the printer.
	- **–** Make sure the long, flat end of the USB cable is connected to the USB port of your computer. The USB port is marked with the  $\leftarrow$  USB symbol.
	- **–** Make sure the USB cable is not damaged or loose.

# **Cleaning the print cartridge nozzles**

- **1** Load photo paper, with the glossy or printable side facing you. (If you are not sure which side is the printable side, see the instructions that came with the paper.) For more information, see ["Loading paper" on page 5](#page-4-0).
- **2** Press  $\triangleleft$  or  $\triangleright$  repeatedly until **Tools** appears on the display.
- **3** Press  $\mathbf{V}$ .
- **4** Press ▼ or ▲ repeatedly until **Maintenance** appears.
- **5** Press  $\mathbf{V}$ .
- **6** Press  $\nabla$  or  $\triangle$  repeatedly until **Clean Cartridge** appears.
- **7** Press  $\sqrt{ }$ .

A page prints, forcing ink through the print cartridge nozzles to clean them.

- **8** Print the photo again to verify that the print quality has improved.
- **9** If print quality has not improved, try cleaning the nozzles up to two more times.

#### **Related topics:**

**•** ["Wiping the print cartridge nozzles and contacts" on page 51](#page-50-0)

### **Contacting Customer Support**

#### **How do I contact Lexmark Customer Support?**

Call us at:

- **•** US: 1–800-332-4120 Monday–Friday (8:00 AM–11:00 PM EST) Saturday (Noon–6:00 PM EST)
- **•** Canada: 1-800-539-6275 Monday–Friday (9:00 AM–9:00 PM EST) Saturday (Noon–6:00 PM EST)
- **•** Mexico: 001-888-377-0063 Monday–Friday (8:00 AM–8:00 PM EST)

**Note:** Phone numbers and support times may change without notice.

#### **Is contact information available online?**

Yes. You can access the Lexmark home page on the World Wide Web at **<http://www.lexmark.com>**.

# <span id="page-43-0"></span>**Finding information about the printer**

### **Setup sheet**

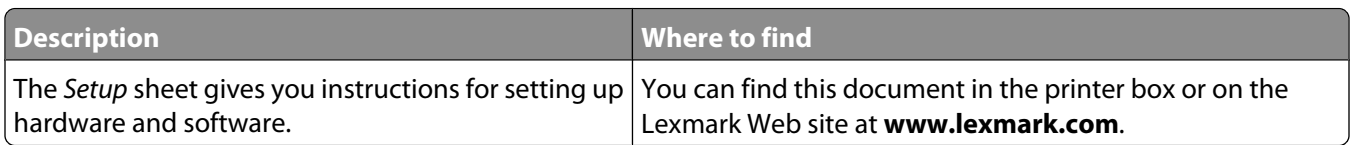

#### **Getting Started or Setup Solutions booklet**

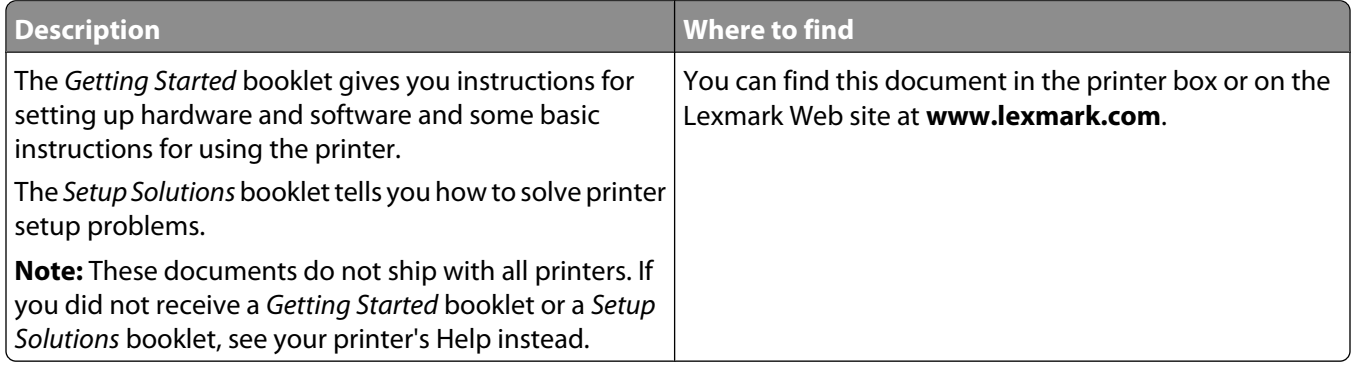

#### **Utility and Printer Services**

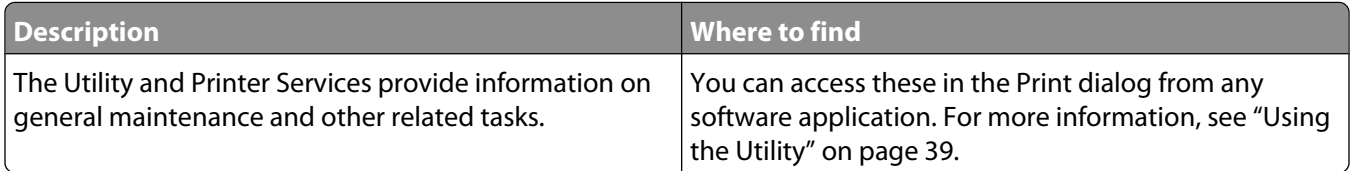

#### **Help**

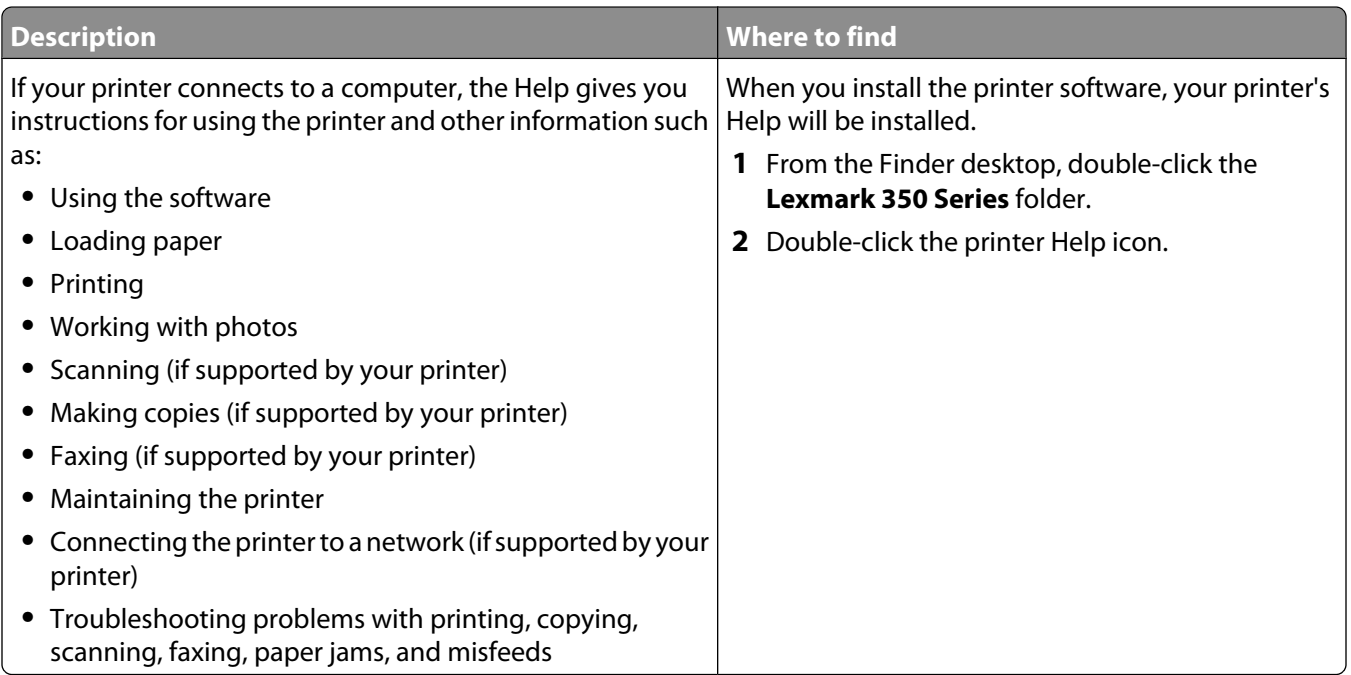

#### **Customer support**

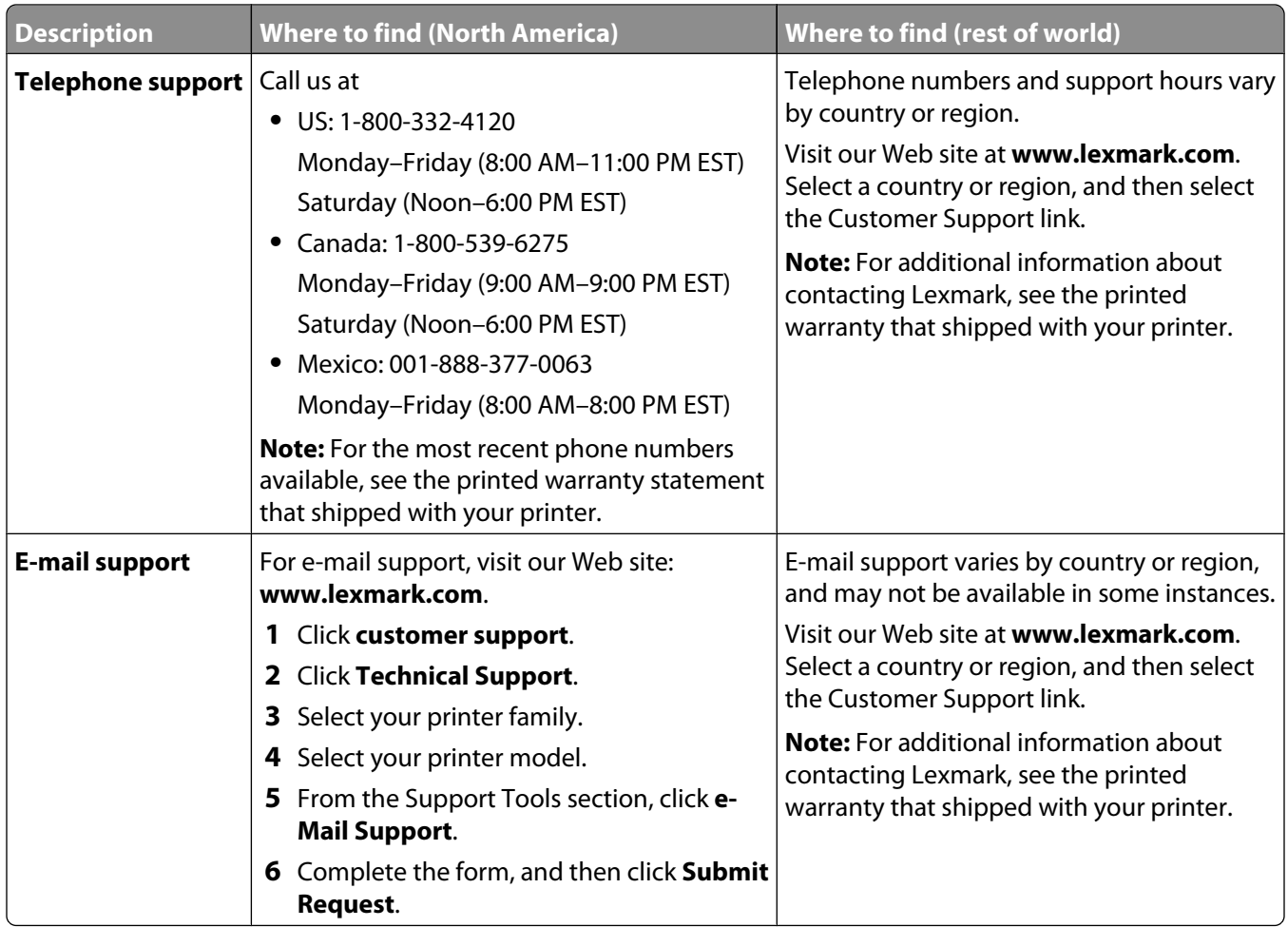

#### **Limited Warranty**

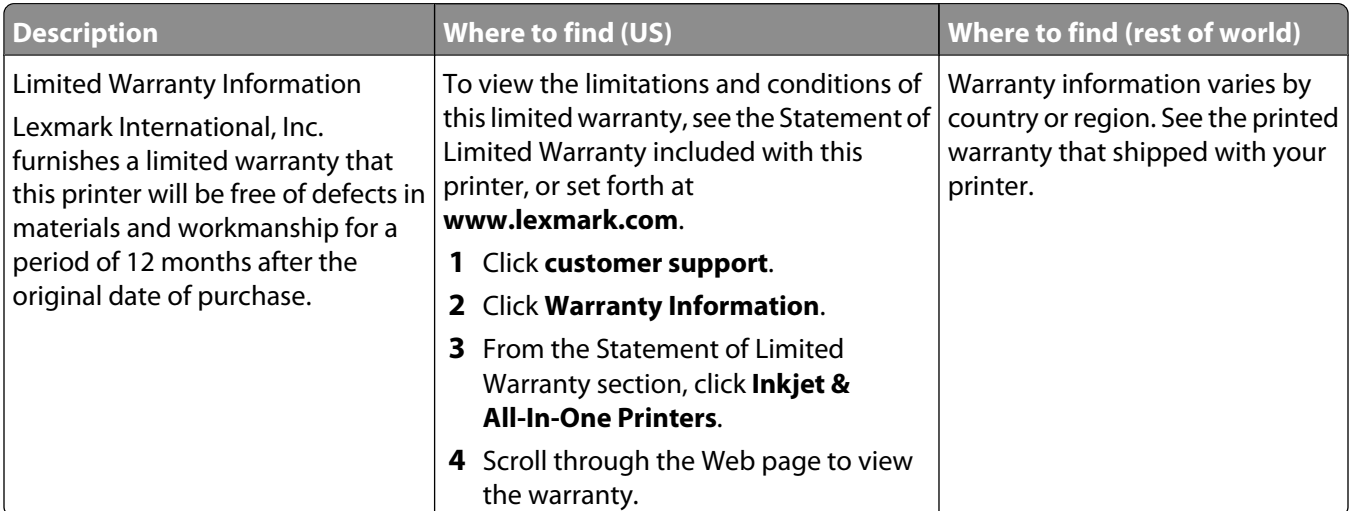

<span id="page-45-0"></span>Record the following information (located on the store receipt and the back of the printer), and have it ready when you contact us so that we may serve you faster:

- **•** Machine Type number
- **•** Serial number
- **•** Date purchased
- **•** Store where purchased

# **Improving print quality**

If you are not satisfied with the print quality of a photo, make sure you:

**•** Use the appropriate paper for the photo. For best results, use Lexmark Perfectfinish Photo Paper or Lexmark Photo Paper.

**Note:** Do not use Lexmark Premium Photo Paper. Your print cartridge is not compatible with this type of paper.

- **•** Load the paper with the glossy or printable side facing you. (If you are not sure which side is the printable side, see the instructions that came with the paper.)
- **•** Select **Photo** as the print quality.

**Note:** To prevent smudging or scratching, avoid touching the printed surface with your fingers or sharp objects. For best results, remove each printed sheet individually from the paper exit tray, and allow the prints to dry at least 24 hours before stacking, displaying, or storing.

If the photo still does not have the print quality you want, follow these steps:

**1** Align the print cartridge. For more information, see ["Aligning the print cartridge" on page 42](#page-41-0).

If print quality has not improved, continue to step 2.

- **2** Clean the print cartridge nozzles. For more information, see ["Cleaning the print cartridge nozzles" on page 43.](#page-42-0) If print quality has not improved, continue to step 3.
- **3** Remove and reinsert the print cartridge. For more information, see ["Removing a used print cartridge" on](#page-48-0) [page 49](#page-48-0) and ["Installing the print cartridge" on page 47](#page-46-0).

If print quality has not improved, continue to step 4.

**4** Wipe the print cartridge nozzles and contacts. For more information, see ["Wiping the print cartridge nozzles and](#page-50-0) [contacts" on page 51.](#page-50-0)

If print quality is still not satisfactory, replace the print cartridge. For more information, see ["Ordering supplies"](#page-47-0) [on page 48](#page-47-0).

#### **Related topics:**

- **•** ["Aligning the print cartridge" on page 42](#page-41-0)
- **•** ["Cleaning the print cartridge nozzles" on page 43](#page-42-0)
- **•** ["Removing a used print cartridge" on page 49](#page-48-0)
- **•** ["Ordering supplies" on page 48](#page-47-0)
- **•** ["Wiping the print cartridge nozzles and contacts" on page 51](#page-50-0)

# <span id="page-46-0"></span>**Installing the print cartridge**

**1** If you are installing a new print cartridge, remove the sticker and tape from the back and bottom of the cartridge.

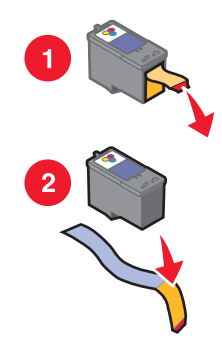

**Warning—Potential Damage:** Do not touch the gold contact area on the back or the metal nozzles on the bottom of the cartridge.

**2** Open the access cover.

The print cartridge carrier moves and stops at the loading position, unless the printer is busy.

**3** Press down on the cartridge carrier lid to open the cartridge carrier.

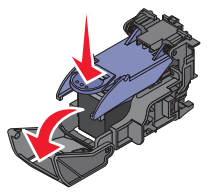

**Note:** If a cartridge is present, remove it.

**4** Insert the cartridge.

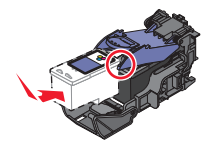

**5** Close the cartridge carrier.

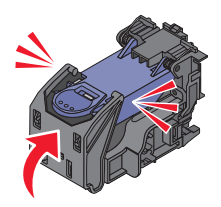

- **6** Close the access cover.
- **7** Load paper into the paper support.
- **8** When prompted on the display, press  $\blacksquare$  to print the cartridge alignment page.

#### <span id="page-47-0"></span>**Related topics:**

- **•** ["Removing a used print cartridge" on page 49](#page-48-0)
- **•** ["Aligning the print cartridge" on page 42](#page-41-0)
- **•** "Preserving the print cartridge" on page 48

# **Ordering supplies**

To order supplies or to locate a dealer near you, visit the Lexmark Web site at **[www.lexmark.com](http://www.lexmark.com)**.

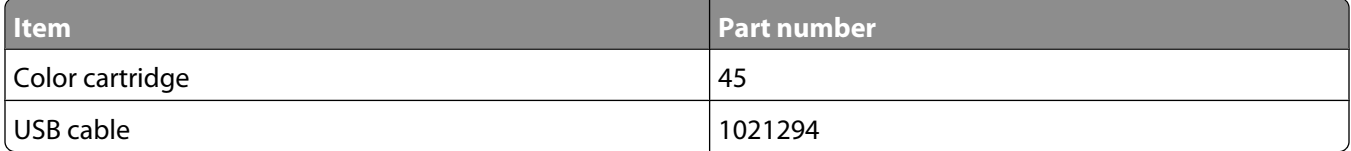

#### **Notes:**

- **•** For best results, use Lexmark Perfectfinish Photo Paper or Lexmark Photo Paper.
- **•** Do not use Lexmark Premium Photo Paper. Your print cartridge is not compatible with this type of paper.

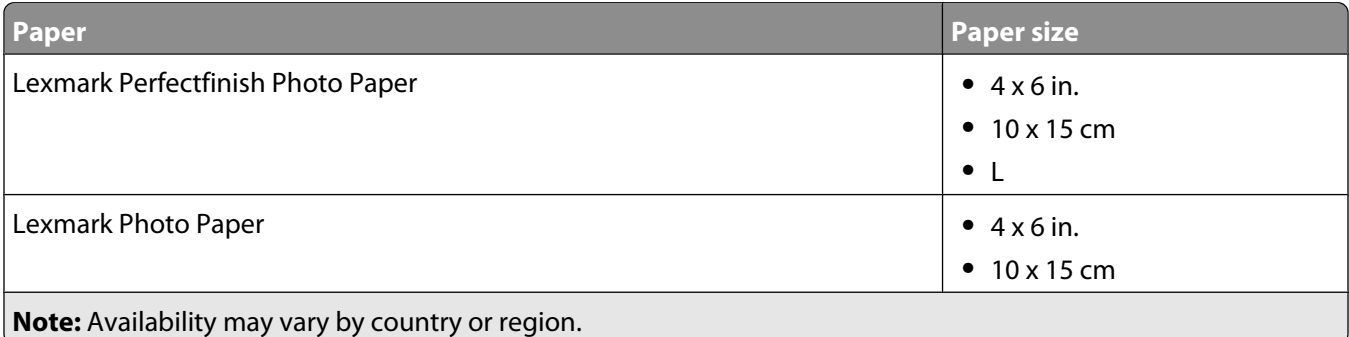

For information on how to purchase Lexmark Perfectfinish Photo Paper or Lexmark Photo Paper in your country or region, go to **[www.lexmark.com](http://www.lexmark.com)**.

#### **Related topics:**

- **•** ["Contacting Customer Support" on page 43](#page-42-0)
- **•** ["Using the Utility" on page 39](#page-38-0)
- **•** ["Using the Print dialog" on page 36](#page-35-0)

# **Preserving the print cartridge**

- **•** Keep a new print cartridge in its packaging until you are ready to install it.
- **•** Do not remove a cartridge from the printer except to replace, clean, or store it in an airtight container. The cartridge does not print correctly if left exposed for an extended period of time.

#### **Related topics:**

- **•** ["Cleaning the print cartridge nozzles" on page 43](#page-42-0)
- **•** ["Wiping the print cartridge nozzles and contacts" on page 51](#page-50-0)

# <span id="page-48-0"></span>**Printing a test page**

- **1** Load photo paper, with the glossy or printable side facing you. (If you are not sure which side is the printable side, see the instructions that came with the paper.) For more information, see ["Loading paper" on page 5](#page-4-0).
- **2** Press  $\blacktriangleleft$  or  $\blacktriangleright$  repeatedly until **Tools** appears on the display.
- **3** Press  $\sqrt{ }$ .
- **4** Press ▼ or ▲ repeatedly until **Maintenance** appears.
- **5** Press  $\sqrt{ }$ .
- **6** Press  $\blacktriangledown$  or  $\blacktriangle$  repeatedly until **Print Test Page** appears.
- **7** Press  $\sqrt{1}$

#### **Related topics:**

**•** ["Improving print quality" on page 46](#page-45-0)

# **Recycling Lexmark products**

To return Lexmark products to Lexmark for recycling:

- **1** Visit our Web site at **[www.lexmark.com/recycle](http://www.lexmark.com/recycle)**.
- **2** Follow the instructions on the computer screen.

# **Refilling a print cartridge**

The warranty does not cover repair of failures or damage caused by a refilled cartridge. Lexmark does not recommend use of a refilled cartridge. Refilling a cartridge can affect print quality and may cause damage to the printer. For best results, use Lexmark supplies.

# **Removing a used print cartridge**

- **1** Make sure the printer is on.
- **2** Open the access cover. The print cartridge carrier moves and stops at the loading position, unless the printer is busy.
- **3** Press down on the cartridge carrier lid to open the cartridge carrier.

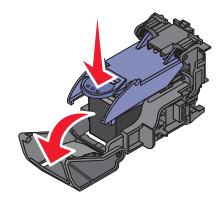

<span id="page-49-0"></span>**4** Remove the used print cartridge.

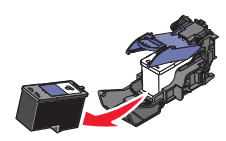

If the cartridge you removed is not empty and you want to use it later, see ["Preserving the print cartridge" on](#page-47-0) [page 48](#page-47-0).

- **5** Close the cartridge carrier.
- **6** Close the access cover.

#### **Related topics:**

- **•** ["Installing the print cartridge" on page 47](#page-46-0)
- **•** ["Preserving the print cartridge" on page 48](#page-47-0)

# **Using genuine Lexmark print cartridges**

Lexmark printers, print cartridges, and photo paper are designed to perform together for superior print quality.

If you receive an **Out of Original Lexmark Ink** message, the original Lexmark ink in the indicated cartridge (s) has been depleted.

If you believe you purchased a new, genuine Lexmark print cartridge, but the **Out of Original Lexmark Ink** message appears:

**1** Click **Learn More** on the message.

#### **2** Click **Report a non-Lexmark print cartridge**.

To prevent the message from appearing again for the indicated cartridge(s):

- **•** Replace your cartridge(s) with new Lexmark print cartridge(s).
- **•** If you are printing from a computer, click **Learn more** on the message, select the check box, and click **Close**.
- If you are using the printer without a computer, press  $\Box$ .

Lexmark's warranty does not cover damage caused by non-Lexmark ink or print cartridges.

# **Viewing the ink level**

- **1** Press  $\triangleleft$  or  $\triangleright$  repeatedly until **Tools** appears on the display.
- 2 Press  $\sqrt{\phantom{a}}$ .
- **3** Press  $\blacktriangledown$  or  $\blacktriangle$  repeatedly until **Maintenance** appears.
- **4** Press  $\sqrt{ }$ .
- **5** Press **d** again to select **View Ink Level**.

#### **Related topics:**

- **•** ["Ordering supplies" on page 48](#page-47-0)
- **•** ["Installing the print cartridge" on page 47](#page-46-0)

# <span id="page-50-0"></span>**Wiping the print cartridge nozzles and contacts**

- **1** Remove the print cartridge.
- **2** Dampen a clean, lint-free cloth with water.
- **3** Gently hold the cloth against the print cartridge nozzles for about three seconds, and then wipe in the direction shown.

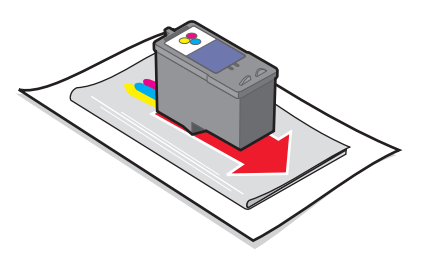

**4** Using another clean section of the cloth, gently hold the cloth against the contacts for about three seconds, and then wipe in the direction shown.

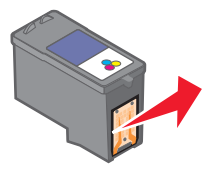

- **5** With another clean section of the cloth, repeat step 3 and step 4.
- **6** Let the nozzles and contacts dry completely.
- **7** Reinsert the print cartridge.
- **8** Print the photo again.
- **9** If print quality does not improve, clean the print nozzles. For more information, see ["Cleaning the print cartridge](#page-42-0) [nozzles" on page 43](#page-42-0).
- **10** Repeat ["Cleaning the print cartridge nozzles" on page 43](#page-42-0) up to two more times.
- **11** If print quality is still not satisfactory, replace the print cartridge.

#### **Related topics:**

- **•** ["Cleaning the print cartridge nozzles" on page 43](#page-42-0)
- **•** ["Preserving the print cartridge" on page 48](#page-47-0)

# <span id="page-51-0"></span>**Troubleshooting**

# **Cannot print from a digital camera using PictBridge**

# **SOLUTION 1**

Enable PictBridge printing on the camera by selecting the correct USB mode. For more information, see the digital camera documentation.

### **SOLUTION 2**

- **1** Disconnect the camera.
- **2** Connect a PictBridge-enabled digital camera to the PictBridge port. See the digital camera documentation to determine whether it is PictBridge-enabled.

# **SOLUTION 3**

Use only the USB cable that came with the camera.

# **Incorrect language appears on the display**

- **1** Press  $\textcircled{}$  to turn the printer off.
- **2** Press  $\textcircled{b}$  to turn the printer back on.
- $3$  Press  $\blacktriangleleft$ .
- 4 Press  $\sqrt{\phantom{a}}$ .
- **5** Press **l** to continue.
- **6** Press  $\triangleleft$  or  $\triangleright$  repeatedly until the language you want appears on the display.
- **7** Press  $\boxed{5}$  to save your selection.

# **Ink level**

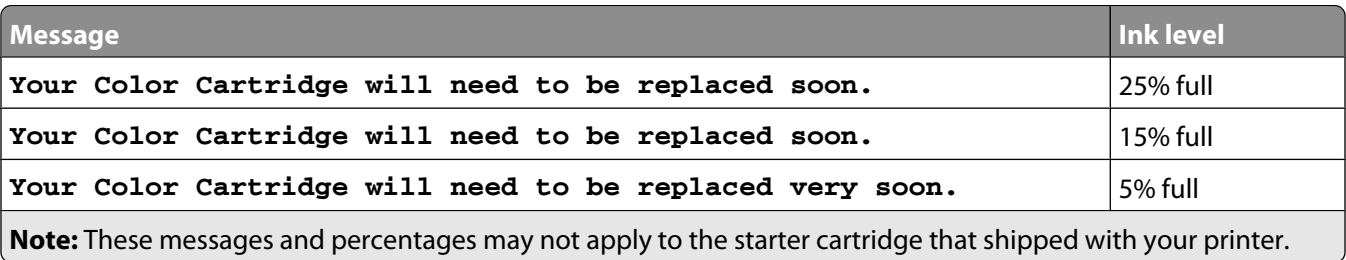

- <span id="page-52-0"></span>**1** Install a new print cartridge if necessary. For more information, see ["Installing the print cartridge" on page 47.](#page-46-0) To order supplies, see ["Ordering supplies" on page 48](#page-47-0).
- **2** Press **1** to continue.

# **Device cannot be inserted**

Make sure that the type of memory card, flash drive, PictBridge camera, or Bluetooth adapter you are using can be used in the printer. For more information, see "Connecting photo storage devices" on page 0 .

# **Nothing happens when a device is inserted**

# **SOLUTION 1**

Remove and reinsert the memory card, flash drive, PictBridge-enabled camera, or Bluetooth adapter quickly.

# **SOLUTION 2**

For more information, see "Connecting photo storage devices" on page 0 .

# **SOLUTION 3**

Check that there is no obvious damage to the memory card, flash drive, PictBridge-enabled camera, or Bluetooth adapter.

# **SOLUTION 4**

Insert only one device at a time.

# **SOLUTION 5**

Check the cable connections.

- **1** Check the USB cable for any obvious damage.
- **2** Firmly plug the square end of the USB cable into the back of the printer.
- **3** Firmly plug the rectangular end of the USB cable into the USB port of the computer.

The USB port is marked with the  $\leftarrow$  USB symbol.

# **Partial photo prints**

The memory card, flash drive, or Pictbridge-enabled camera you inserted is empty or contains files that cannot be read by the printer.

# **SOLUTION 1**

Use another memory card, flash drive, or Pictbridge-enabled camera.

# <span id="page-53-0"></span>**SOLUTION 2**

Make sure the paper size being used matches the size you selected.

# **Photo does not print**

# **SOLUTION 1**

If an error message is displayed, see ["Error messages" on page 57](#page-56-0).

# **SOLUTION 2**

If the  $\circledcirc$  light is not on, see ["Power button is not lit" on page 55](#page-54-0).

# **SOLUTION 3**

Remove and then reload paper. For more information, see ["Loading paper" on page 5.](#page-4-0)

# **SOLUTION 4**

Check the ink level, and install a new print cartridge if necessary. For more information, see ["Installing the print](#page-46-0) [cartridge" on page 47](#page-46-0).

# **SOLUTION 5**

If the printer is connected to the computer through another device:

- **1** Disconnect the USB cable from any other device, such as a USB hub or switch box.
- **2** Directly connect the cable to the printer and the computer.

# **SOLUTION 6**

- **1** Press  $\textcircled{\tiny{\textcircled{\tiny{b}}}}$  to turn the printer off.
- **2** Disconnect the power supply cord from the wall outlet.
- **3** Disconnect the other end of the power supply cord from the printer.
- **4** Reconnect the power supply cord to the printer.
- **5** Plug the power supply cord into the wall outlet.
- **6** Press  $\textcircled{b}$  to turn the printer back on.

# <span id="page-54-0"></span>**Power button is not lit**

Make sure you have disconnected the power supply cord from the printer and then from the wall outlet.

- **1** Plug the cord all the way into the power supply port on the printer.
- **2** Plug the cord into an electrical outlet that other electrical devices have been using.

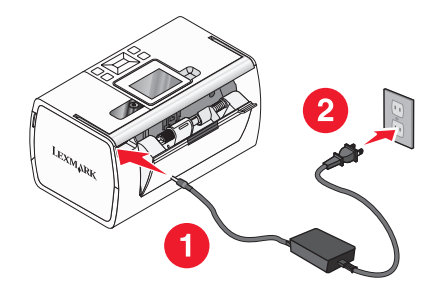

**3** If the  $\circledcirc$  light is not on, press  $\circledcirc$ .

# **Print speed is slow**

# **SOLUTION 1**

Close all programs on the computer.

## **SOLUTION 2**

Consider purchasing more Random Access Memory (RAM) for your computer.

# **SOLUTION 3**

- **1** From the software application, click **File Print**.
- **2** From the Copies & Pages pop-up menu, choose **Quality and Media**.
- **3** From the Print Quality area, select **Normal**.

# **Software does not install**

Your printer supports Mac OS X version 10.3 or later.

# **SOLUTION 1**

- **1** Close all open software applications.
- **2** Disable any anti-virus programs.
- **3** Remove the printer software CD from the CD-ROM drive.
- **4** Restart the computer.
- <span id="page-55-0"></span>**5** When the desktop appears, reinsert the printer software CD. The CD icon is created on the desktop.
- **6** Follow the instructions on the computer screen to install the software.

# **SOLUTION 2**

- **1** Remove the printer software CD.
- **2** Restart the computer.
- **3** When the desktop appears, cancel all Found New Hardware windows.
- **4** Reinsert the printer software CD.
- **5** Follow the instructions on the computer screen.

## **SOLUTION 3**

- **1** Check the USB cable for any obvious damage.
- **2** Firmly plug the square end of the USB cable into the back of the printer.
- **3** Firmly plug the rectangular end of the USB cable into the USB port of the computer. The USB port is marked with the  $\overrightarrow{C}$  USB symbol.

### **SOLUTION 4**

- **1** Disconnect the USB cable from any other device, such as a USB hub or switch box.
- **2** Directly connect the cable to the printer and the computer.

# **Jams and misfeeds troubleshooting**

### **Paper jam in the paper support**

- **1** Press  $\textcircled{\small\textbf{b}}$  to turn off the printer.
- **2** Firmly grasp the paper, and gently pull it out.
- **3** Press  $\textcircled{b}$  to turn the printer back on.

### **Paper jam in the printer**

- **1** Press  $\circledcirc$  to turn off the printer.
- **2** Firmly grasp the paper, and gently pull it out.
- **3** Press  $\textcircled{b}$  to turn the printer back on.

# <span id="page-56-0"></span>**Error messages**

#### **Alignment Error**

#### **SOLUTION 1**

- **1** Remove the print cartridge.
- 

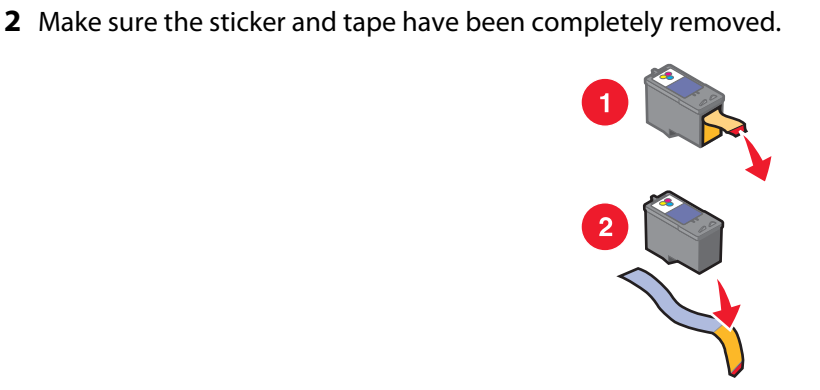

- **3** Reinsert the print cartridge.
- **4** Press **1** to align the cartridge.

#### **SOLUTION 2**

Load photo paper, with the glossy or printable side facing you. (If you are not sure which side is the printable side, see the instructions that came with the paper.)

Load new paper only. The printer will read any markings on used paper, which could cause the alignment error message to appear.

#### **Carrier Jam**

- **1** Open the access cover.
- **2** Remove any objects blocking the path of the print cartridge carrier.
- **3** Make sure the cartridge carrier lid is closed.

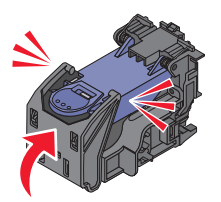

- **4** Close the access cover.
- **5** Press  $\sqrt{\phantom{a}}$ .

#### **Cartridge Error**

- **1** Remove the print cartridge.
- **2** Disconnect the power supply cord from the electrical outlet.
- **3** Reconnect the power supply cord to the electrical outlet.
- **4** If the  $\circled{b}$  button is not lit, press  $\circled{b}$ .
- **5** Reinsert the cartridge.
- **6** If the cartridge error returns, install a new cartridge. For more information, see ["Installing the print cartridge" on](#page-46-0) [page 47](#page-46-0).

#### **Cartridge missing**

The print cartridge is missing or is not installed properly. For more information, see ["Installing the print cartridge" on](#page-46-0) [page 47](#page-46-0).

#### **Cover open**

Make sure that the access cover is closed.

#### **Invalid Device**

The camera you connected to the printer is not communicating using PictBridge.

- **1** Disconnect the camera from the printer.
- **2** Check to see if the camera is PictBridge-enabled. For more information, see the camera documentation.

#### **Invalid Image File**

The memory card or flash drive you inserted is empty or contains files that cannot be read by the printer.

Use another memory card or flash drive. For more information, see ["Inserting a memory card" on page 7](#page-6-0) or ["Inserting](#page-6-0) [a flash drive" on page 7.](#page-6-0)

#### **Lexmark recommends using genuine cartridges**

You have installed a refilled cartridge.

Install a genuine Lexmark cartridge for best results. Lexmark's warranty does not cover damage caused by non-Lexmark cartridges.

For more information, see ["Installing the print cartridge" on page 47.](#page-46-0)

#### **Non-Lexmark cartridge detected**

You have installed a counterfeit cartridge.

Install a genuine Lexmark cartridge for best results. Lexmark's warranty does not cover damage caused by non-Lexmark cartridges.

For more information, see ["Installing the print cartridge" on page 47.](#page-46-0)

#### **Paper Jam**

See ["Jams and misfeeds troubleshooting" on page 56](#page-55-0).

#### **Paper Out**

- **1** Load photo paper, with the glossy or printable side facing you. (If you are not sure which side is the printable side, see the instructions that came with the paper.) For more information, see ["Loading paper" on page 5](#page-4-0).
- **2** Press  $\mathbf{V}$ .

### **PictBridge Error**

### **SOLUTION 1**

Make sure your PictBridge-enabled digital camera is properly connected to the printer. For more information, see ["Connecting a PictBridge-enabled digital camera" on page 6.](#page-5-0)

### **SOLUTION 2**

The camera you connected is not in PictBridge mode. For more information, see the camera documentation.

# <span id="page-59-0"></span>**Notices and safety information**

### **Edition notice**

July 2006

**The following paragraph does not apply to any country where such provisions are inconsistent with local law:** LEXMARK INTERNATIONAL, INC., PROVIDES THIS PUBLICATION "AS IS" WITHOUT WARRANTY OF ANY KIND, EITHER EXPRESS OR IMPLIED, INCLUDING, BUT NOT LIMITED TO, THE IMPLIED WARRANTIES OF MERCHANTABILITY OR FITNESS FOR A PARTICULAR PURPOSE. Some states do not allow disclaimer of express or implied warranties in certain transactions; therefore, this statement may not apply to you.

This publication could include technical inaccuracies or typographical errors. Changes are periodically made to the information herein; these changes will be incorporated in later editions. Improvements or changes in the products or the programs described may be made at any time.

Comments about this publication may be addressed to Lexmark International, Inc., Department F95/032-2, 740 West New Circle Road, Lexington, Kentucky 40550, U.S.A. In the United Kingdom and Eire, send to Lexmark International Ltd., Marketing and Services Department, Westhorpe House, Westhorpe, Marlow Bucks SL7 3RQ. Lexmark may use or distribute any of the information you supply in any way it believes appropriate without incurring any obligation to you. To obtain additional copies of publications related to this product, visit the Lexmark Web site at **[www.lexmark.com](http://www.lexmark.com)**.

References in this publication to products, programs, or services do not imply that the manufacturer intends to make these available in all countries in which it operates. Any reference to a product, program, or service is not intended to state or imply that only that product, program, or service may be used. Any functionally equivalent product, program, or service that does not infringe any existing intellectual property right may be used instead. Evaluation and verification of operation in conjunction with other products, programs, or services, except those expressly designated by the manufacturer, are the user's responsibility.

#### **© 2006 Lexmark International, Inc.**

**All rights reserved.**

#### **UNITED STATES GOVERNMENT RIGHTS**

This software and any accompanying documentation provided under this agreement are commercial computer software and documentation developed exclusively at private expense.

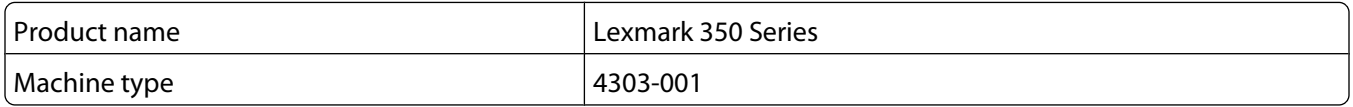

### **Trademarks**

Lexmark and Lexmark with diamond design are trademarks of Lexmark International, Inc., registered in the United States and/or other countries.

All other trademarks are the property of their respective owners.

### **Conventions**

**Note:** A note identifies something that could help you.

**Warning—Potential Damage:** A warning identifies something that could damage your product hardware or software.

**CAUTION—POTENTIAL INJURY:** A caution identifies something that could cause you harm.

**CAUTION—DO NOT TOUCH:** This type of caution indicates that you should not touch the marked area.

**CAUTION—HOT SURFACE:** This type of caution indicates a hot surface.

**A CAUTION—SHOCK HAZARD:** This type of caution indicates a shock hazard.

**CAUTION—TIPPING HAZARD:** This type of caution indicates a tipping hazard.

### **Federal Communications Commission (FCC) compliance information statement**

This product has been tested and found to comply with the limits for a Class B digital device, pursuant to Part 15 of the FCC Rules. Operation is subject to the following two conditions: (1) this device may not cause harmful interference, and (2) this device must accept any interference received, including interference that may cause undesired operation.

The FCC Class B limits are designed to provide reasonable protection against harmful interference when the equipment is operated in a residential installation. This equipment generates, uses, and can radiate radio frequency energy and, if not installed and used in accordance with the instructions, may cause harmful interference to radio communications. However, there is no guarantee that interference will not occur in a particular installation. If this equipment does cause harmful interference to radio or television reception, which can be determined by turning the equipment off and on, the user is encouraged to try to correct the interference by one or more of the following measures:

- **•** Reorient or relocate the receiving antenna.
- **•** Increase the separation between the equipment and receiver.
- **•** Connect the equipment into an outlet on a circuit different from that to which the receiver is connected.
- **•** Consult your point of purchase or service representative for additional suggestions.

The manufacturer is not responsible for radio or television interference caused by using other than recommended cables or by unauthorized changes or modifications to this equipment. Unauthorized changes or modifications could void the user's authority to operate this equipment.

**Note:** To assure compliance with FCC regulations on electromagnetic interference for a Class B computing device, use a properly shielded and grounded cable such as Lexmark part number 1021294 for USB attach. Use of a substitute cable not properly shielded and grounded may result in a violation of FCC regulations.

Any questions regarding this compliance information statement should be directed to:

Director of Lexmark Technology & Services Lexmark International, Inc. 740 West New Circle Road Lexington, KY 40550 (859) 232–3000

Notices and safety information

### **Industry Canada compliance statement**

This Class B digital apparatus meets all requirements of the Canadian Interference-Causing Equipment Standard ICES-003.

#### **Avis de conformité aux normes de l'industrie du Canada**

Cet appareil numérique de classe B est conforme aux exigences de la norme canadienne relative aux équipements pouvant causer des interférences NMB-003.

### **European Community (EC) directives conformity**

This product is in conformity with the protection requirements of EC Council directives 89/336/EEC and 73/23/EEC on the approximation and harmonization of the laws of the Member States relating to electromagnetic compatibility and safety of electrical equipmentdesigned for use within certain voltage limits.

A declaration of conformity with the requirements of the directives has been signed by the Director of Manufacturing and Technical Support, Lexmark International, Inc., S.A., Boigny, France.

This product satisfies the Class B limits of EN 55022 and safety requirements of EN 60950.

#### **Japanese VCCI notice**

製品にこのマークが表示されている場合、 次の要件を満たしています。

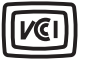

この装置は、情報処理装置等電波障害自主規制協議会(VCCI)の基準に 基づくクラスB情報技術装置です。この装置は、家庭環境で使用するこ とを目的としていますが、この装置がラジオやテレビジョン受信機に 近接して使用されると、受信障害を引き起こすことがあります。 取扱説明書に従って正しい取り扱いをしてください。

#### **Korean MIC statement**

제품에 이 기호가 있는 경우 다음 문구가 적용됩니다.

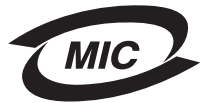

B급 기기 (가정용 정보통신기기)

이 기기는 가정용으로 전자파적합등록을 한 기기로서 주거지역에서는 물론 모든 지역에서 사용할 수 있습니다.

#### **Noise emission levels**

The following measurements were made in accordance with ISO 7779 and reported in conformance with ISO 9296.

**Note:** Some modes may not apply to your product.

Notices and safety information

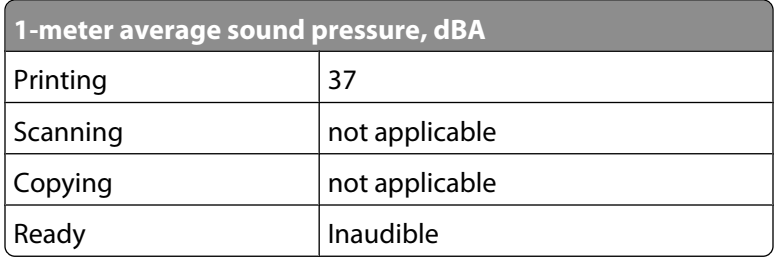

Values are subject to change. See **[www.lexmark.com](http://www.lexmark.com)** for current values.

### **Waste from Electrical and Electronic Equipment (WEEE) directive**

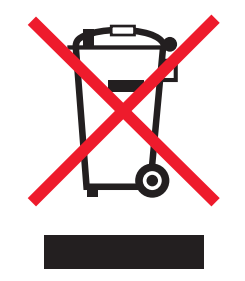

The WEEE logo signifies specific recycling programs and procedures for electronic products in countries of the European Union. We encourage the recycling of our products. If you have further questions about recycling options, visit the Lexmark Web site at **[www.lexmark.com](http://www.lexmark.com)** for your local sales office phone number.

#### **ENERGY STAR**

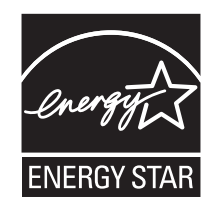

### **Safety information**

Connect the power supply cord to an electrical outlet that is near the product and easily accessible.

This product is designed, tested, and approved to meet strict global safety standards with the use of specific Lexmark components. The safety features of some parts may not always be obvious. Lexmark is not responsible for the use of other replacement parts.

**CAUTION—SHOCK HAZARD:** Do not set up this product or make any electrical or cabling connections, such as the power supply cord or telephone, during a lightning storm.

### **Power consumption**

#### **Product power consumption**

The following table documents the power consumption characteristics of the product.

**Note:** Some modes may not apply to your product.

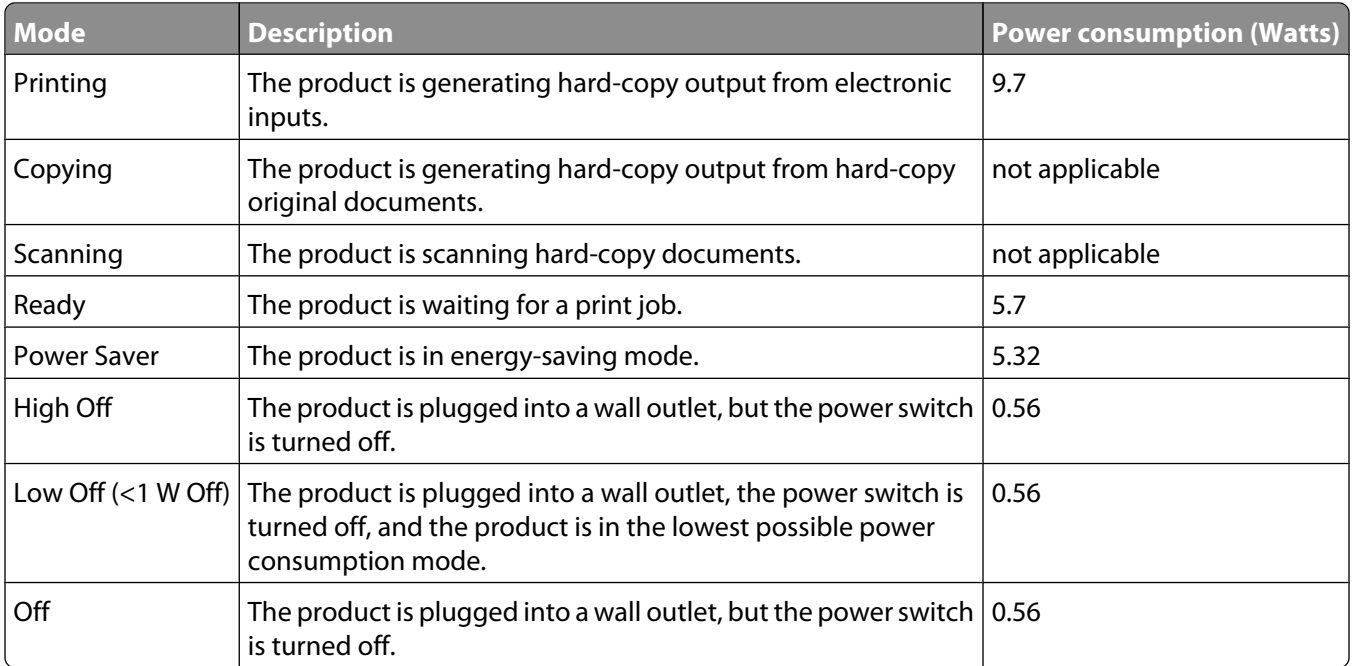

The power consumption levels listed in the previous table represent time-averaged measurements. Instantaneous power draws may be substantially higher than the average. Values are subject to change. See **[www.lexmark.com](http://www.lexmark.com)** for current values.

#### **Four-hour Off mode**

This product is designed with an energy-saving four-hour Off mode. This mode is automatically engaged after this product is not used for four hours.

#### **Off mode**

If this product has an off mode which still consumes a small amount of power, then to completely stop product power consumption, disconnect the power supply cord from the wall outlet.

#### **Total energy usage**

It is sometimes helpful to calculate the total product energy usage. Since power consumption claims are provided in power units of Watts, the power consumption should be multiplied by the time the product spends in each mode in order to calculate energy usage. The total product energy usage is the sum of each mode's energy usage.

### **Statement of Limited Warranty**

#### **Lexmark International, Inc., Lexington, KY**

This limited warranty applies to the United States. For customers outside the U.S., see the country-specific warranty information that came with your product.

This limited warranty applies to this product only if it was originally purchased for your use, and not for resale, from Lexmark or a Lexmark remarketer, referred to in this statement as "Remarketer."

#### **Limited warranty**

Lexmark warrants that this product:

—Is manufactured from new parts, or new and serviceable used parts, which perform like new parts

—Is, during normal use, free from defects in material and workmanship

If this product does not function as warranted during the warranty period, contact a Remarketer or Lexmark for repair or replacement (at Lexmark's option).

If this product is a feature or option, this statement applies only when that feature or option is used with the product for which it was designed. To obtain warranty service, you may be required to present the feature or option with the product.

If you transfer this product to another user, warranty service under the terms of this statement is available to that user for the remainder of the warranty period. You should transfer proof of original purchase and this statement to that user.

#### **Limited warranty service**

The warranty period starts on the date of original purchase as shown on the purchase receipt. The warranty period ends 12 months later.

To obtain warranty service you may be required to present proof of original purchase. You may be required to deliver your product to the Remarketer or Lexmark, or ship it prepaid and suitably packaged to a Lexmark designated location. You are responsible for loss of, or damage to, a product in transit to the Remarketer or the designated location.

When warranty service involves the exchange of a product or part, the item replaced becomes the property of the Remarketer or Lexmark. The replacement may be a new or repaired item. The replacement item assumes the remaining warranty period of the original product.

Replacement is not available to you if the product you present for exchange is defaced, altered, in need of a repair not included in warranty service, damaged beyond repair, or if the product is not free of all legal obligations, restrictions, liens, and encumbrances.

Before you present this product for warranty service, remove all print cartridges, programs, data, and removable storage media (unless directed otherwise by Lexmark).

For further explanation of your warranty alternatives and the nearest Lexmark authorized servicer in your area, contact Lexmark at (800) 332-4120, or on the World Wide Web at **[support.lexmark.com](http://support.lexmark.com)**.

Remote technical support is provided for this product throughout its warranty period. For products no longer covered by a Lexmark warranty, technical support may not be available or only be available for a fee.

#### **Extent of limited warranty**

We do not warrant uninterrupted or error-free operation of any product.

Warranty service does not include repair of failures caused by:

- —Modification or attachments
- —Accidents or misuse
- —Unsuitable physical or operating environment
- —Maintenance by anyone other than Lexmark or a Lexmark authorized servicer
- —Operation of a product beyond the limit of its duty cycle
- —Use of printing media outside of Lexmark specifications
- —Supplies (such as ink) not furnished by Lexmark
- —Products, components, parts, materials, software, or interfaces not furnished by Lexmark

**TO THE EXTENT PERMITTED BY APPLICABLE LAW, NEITHER LEXMARK NOR ITS THIRD PARTY SUPPLIERS OR REMARKETERS MAKE ANY OTHER WARRANTY OR CONDITION OF ANY KIND, WHETHER EXPRESS OR IMPLIED, WITH RESPECT TO THIS PRODUCT, AND SPECIFICALLY DISCLAIM THE IMPLIED WARRANTIES OR CONDITIONS OF MERCHANTABILITY, FITNESS FOR A PARTICULAR PURPOSE, AND SATISFACTORY QUALITY. ANY WARRANTIES THAT MAY NOT BE DISCLAIMED UNDER APPLICABLE LAW ARE LIMITED IN DURATION TO THE WARRANTY PERIOD. NO WARRANTIES, EXPRESS OR IMPLIED, WILL APPLY AFTER THIS PERIOD. ALL INFORMATION, SPECIFICATIONS, PRICES, AND SERVICES ARE SUBJECT TO CHANGE AT ANY TIME WITHOUT NOTICE.**

#### **Limitation of liability**

Your sole remedy under this limited warranty is set forth in this document. For any claim concerning performance or nonperformance of Lexmark or a Remarketer for this product under this limited warranty, you may recover actual damages up to the limit set forth in the following paragraph.

Lexmark's liability for actual damages from any cause whatsoever will be limited to the amount you paid for the product that caused the damages. This limitation of liability will not apply to claims by you for bodily injury or damage to real property or tangible personal property for which Lexmark is legally liable. IN NO EVENT WILL LEXMARK BE LIABLE FOR ANY LOST PROFITS, LOST SAVINGS, INCIDENTAL DAMAGE, OR OTHER ECONOMIC OR CONSEQUENTIAL DAMAGES. This is true even if you advise Lexmark or a Remarketer of the possibility of such damages. Lexmark is not liable for any claim by you based on a third party claim.

This limitation of remedies also applies to claims against any Suppliers and Remarketers of Lexmark. Lexmark's and its Suppliers' and Remarketers' limitations of remedies are not cumulative. Such Suppliers and Remarketers are intended beneficiaries of this limitation.

#### **Additional rights**

Some states do not allow limitations on how long an implied warranty lasts, or do not allow the exclusion or limitation of incidental or consequential damages, so the limitations or exclusions contained above may not apply to you.

This limited warranty gives you specific legal rights. You may also have other rights that vary from state to state.

# <span id="page-66-0"></span>**Glossary**

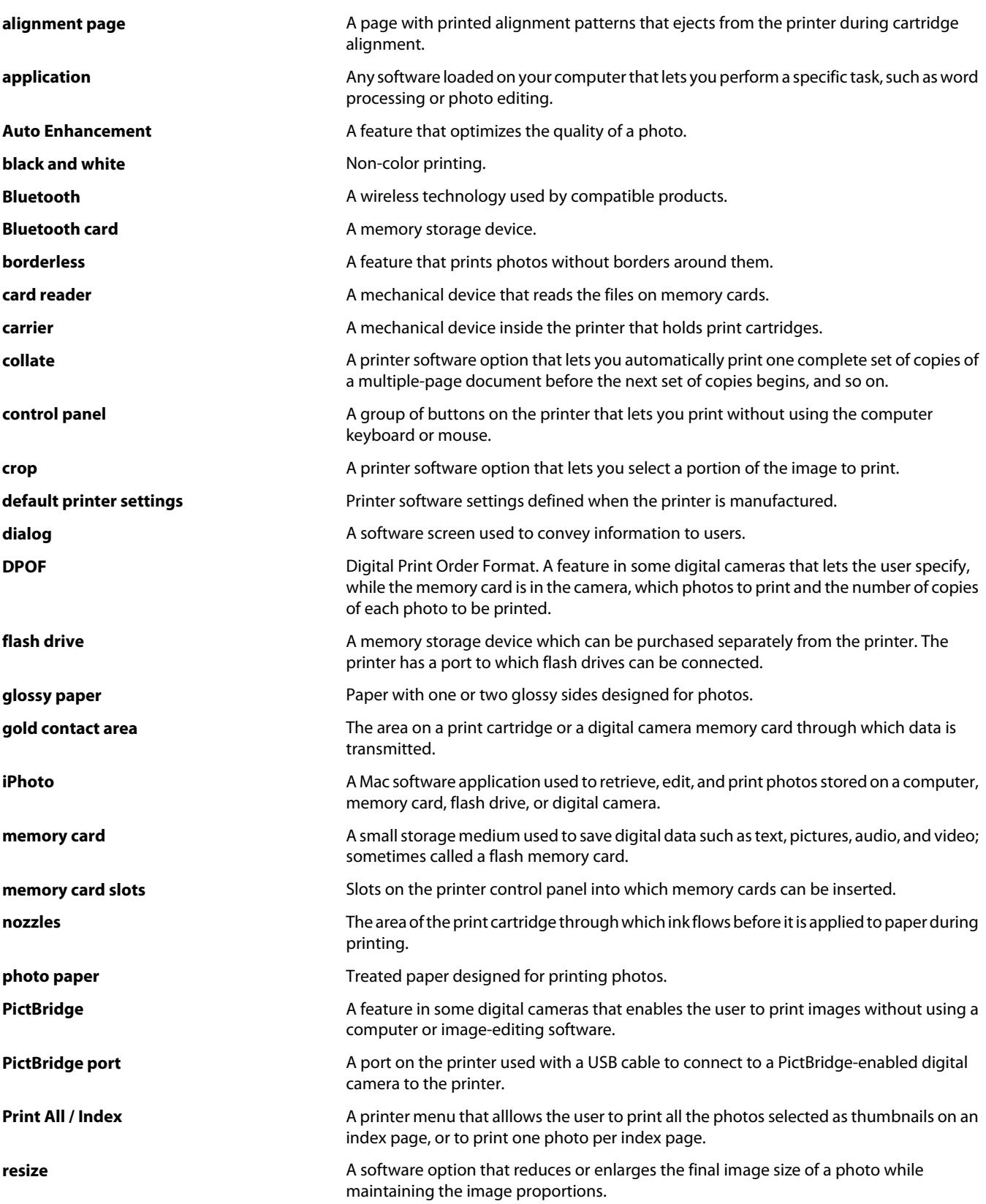

Glossary

**USB cable A lightweight, flexible cable that lets the printer communicate with the computer at**  $\blacksquare$ much higher speeds than parallel cables.

**USB port A** small, rectangular port on the back of a printer or a computer that connects peripheral devices using a USB cable.